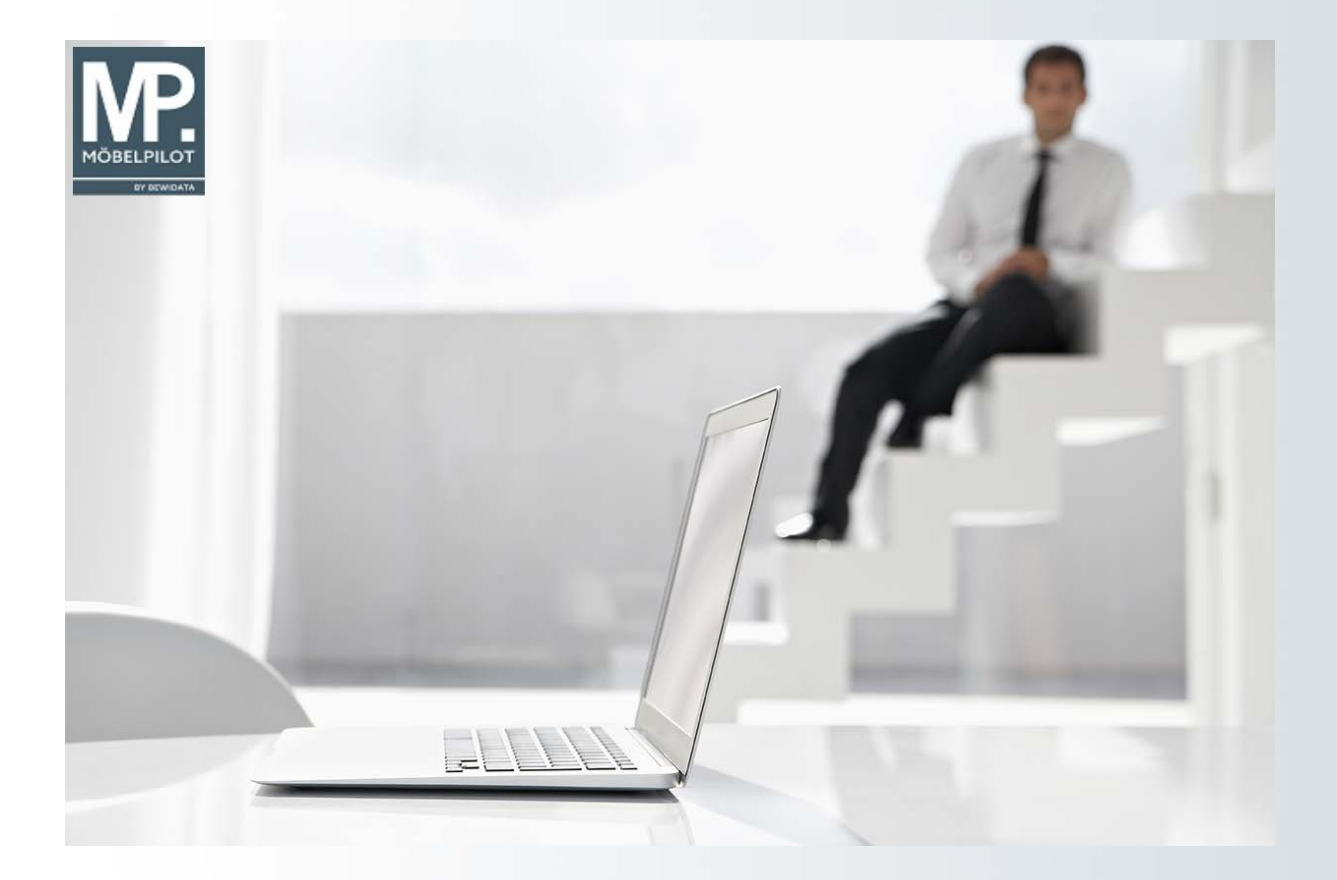

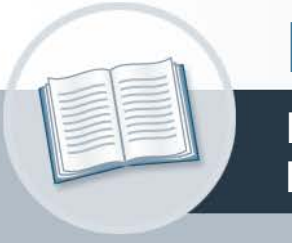

# **Handbuch**

**Reklamationserfassung und bearbeitung**

**27. Oktober 2021 Teil 2: die Kurse Version: 27. Oktober 2021**

### **Urheberrecht und Haftung**

Dieses Handbuch enthält urheberrechtlich geschützte Informationen. Ohne ausdrückliche schriftliche Genehmigung der Bewidata Unternehmensberatung und EDV-Service GmbH, Erthalstraße 1, 55118 Mainz ist es nicht gestattet, das gesamte Handbuch oder Texte daraus zu reproduzieren, zu speichern oder in irgendeiner Form zu übertragen, zu vervielfältigen oder zu verbreiten.

Die Firma Bewidata Unternehmensberatung und EDV-Service GmbH übernimmt für den Inhalt dieses Handbuches und damit im Zusammenhang stehende geschäftliche Vorgänge keinerlei Garantie. Das gilt auch für hierin enthaltene Fehler und möglicherweise dadurch entstehende Fehlfunktionen in der Arbeit mit den hier beschriebenen Programmen. Die Bewidata GmbH behält sich vor, ohne vorherige Ankündigung dieses Handbuch von Zeit zu Zeit auf den neuesten Stand zu bringen. Änderungen der Bildschirmmasken behalten wir uns ebenfalls vor.

**Hinweis**: Alle in diesem Handbuch abgebildeten Screenshots wurden mit dem Microsoft Internet Explorer erstellt. Abweichungen bei anderen Browsern behalten wir uns vor.

#### **Impressum**

bewidata unternehmensberatung und edv-service gmbh erthalstraße 1 55118 mainz

Telefon 06131 63920 Telefax 06131 639266

Geschäftsführer: Hans-Jürgen Röhrig - Handelsregister Mainz HRB 4285

#### **Support Rufnummern**

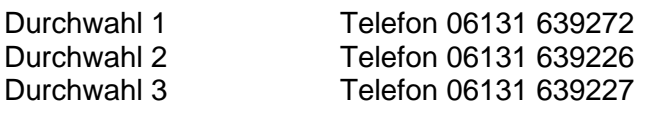

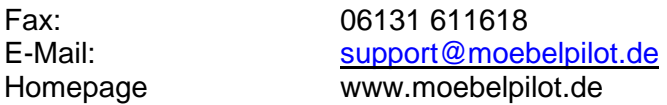

#### **Hotline Zeiten**

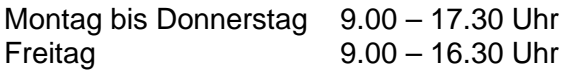

## Inhaltsverzeichnis

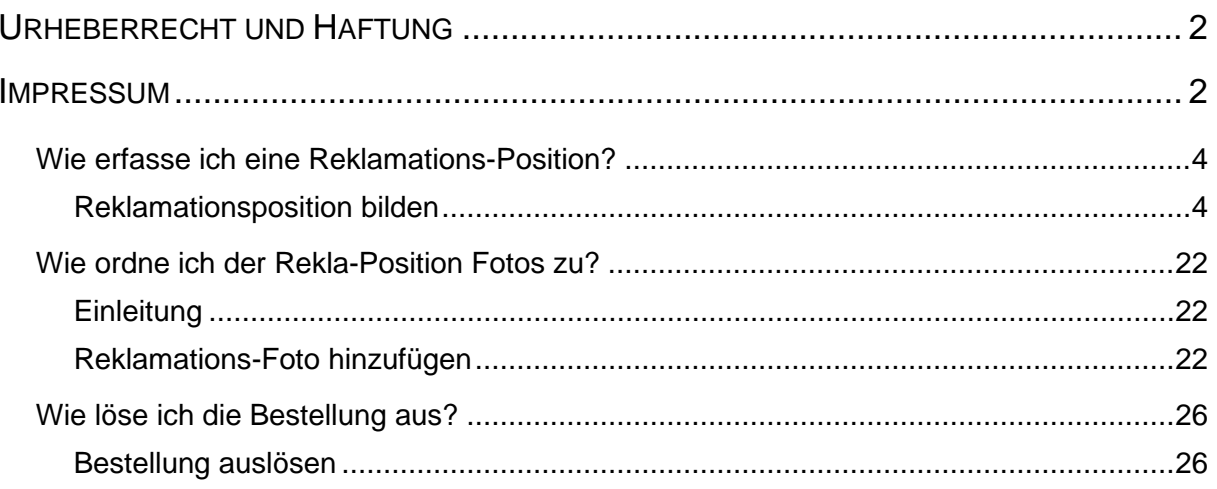

#### **Wie erfasse ich eine Reklamations-Position?**

#### **Reklamationsposition bilden**

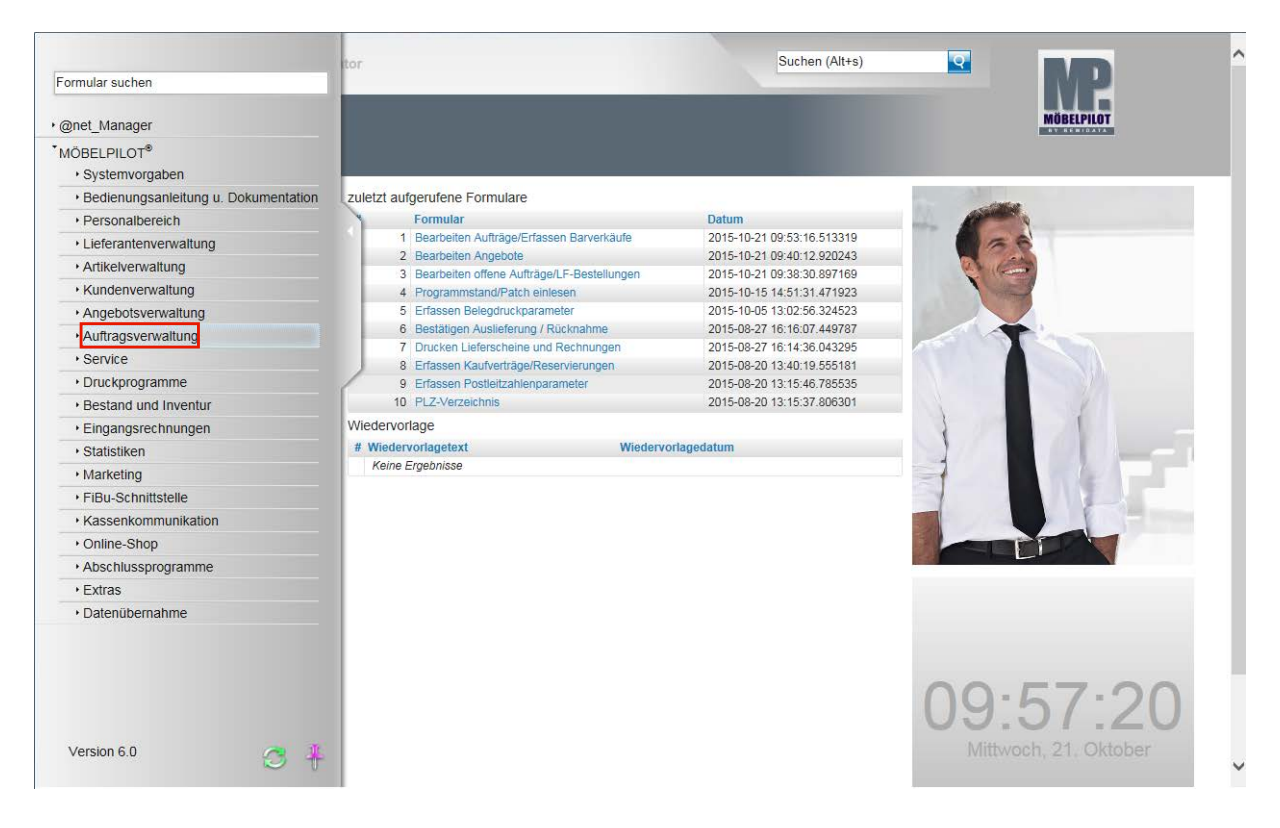

#### Klicken Sie auf den Hyperlink **Auftragsverwaltung**.

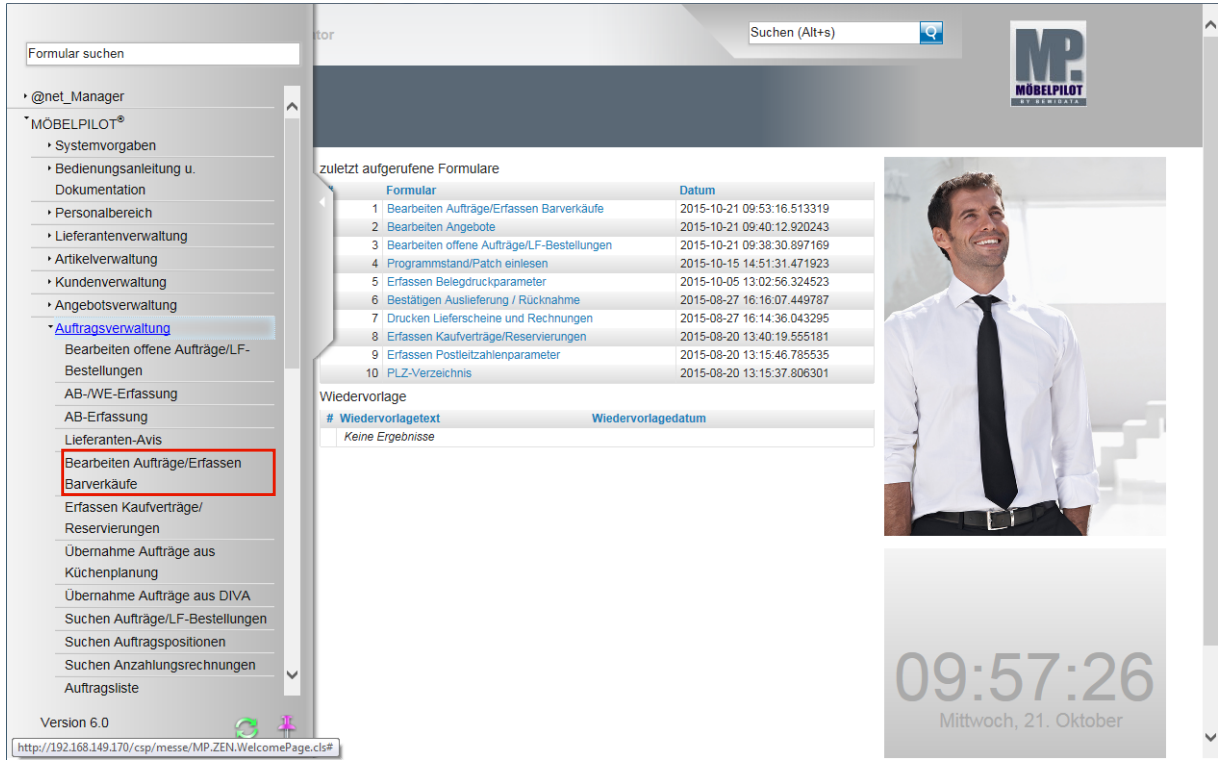

Klicken Sie auf den Hyperlink **Bearbeiten Aufträge/Erfassen Barverkäufe**.

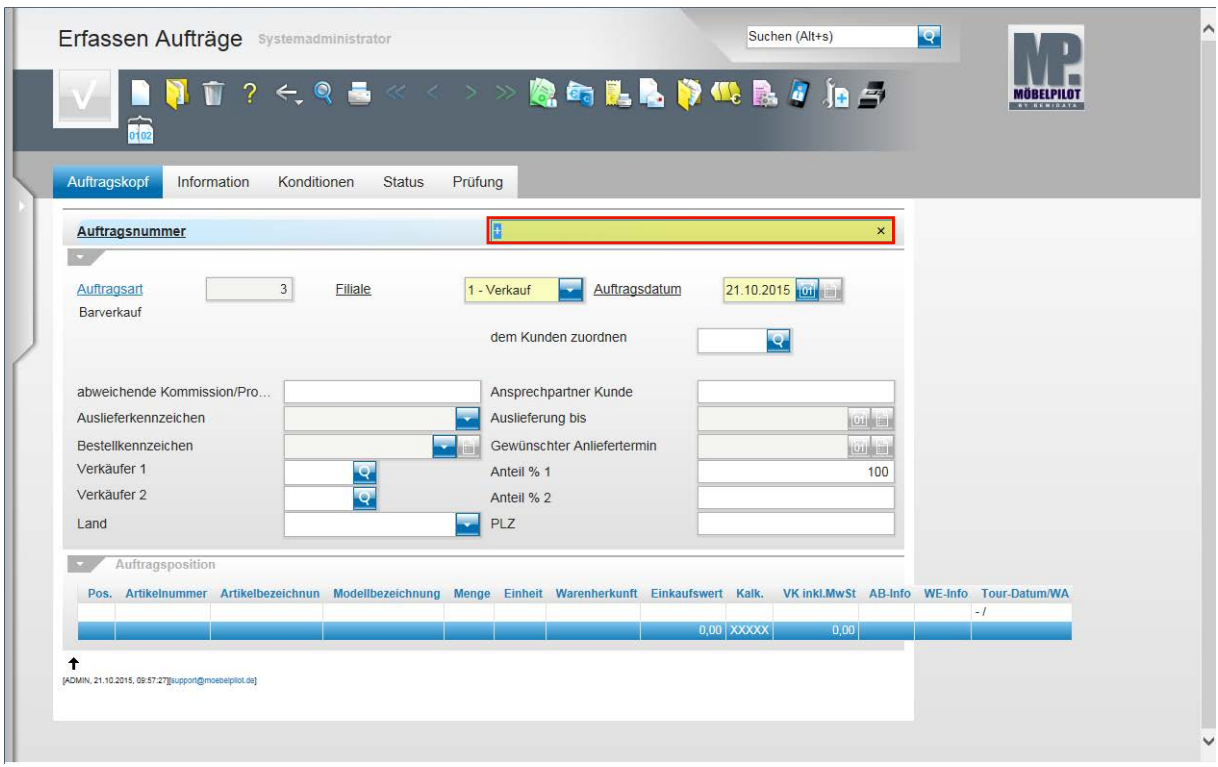

Geben Sie **118825** im Feld **Auftragsnummer** ein.

 $\vert \mathbf{f} \vert$ Für den Fall, dass Ihnen die Auftragsnummer bekannt ist, können Sie den hier beschriebenen direkten Weg gehen. Im anderen Fall müssen Sie sich die Auftragsnummer über die bekannten Möglichkeiten heraussuchen.

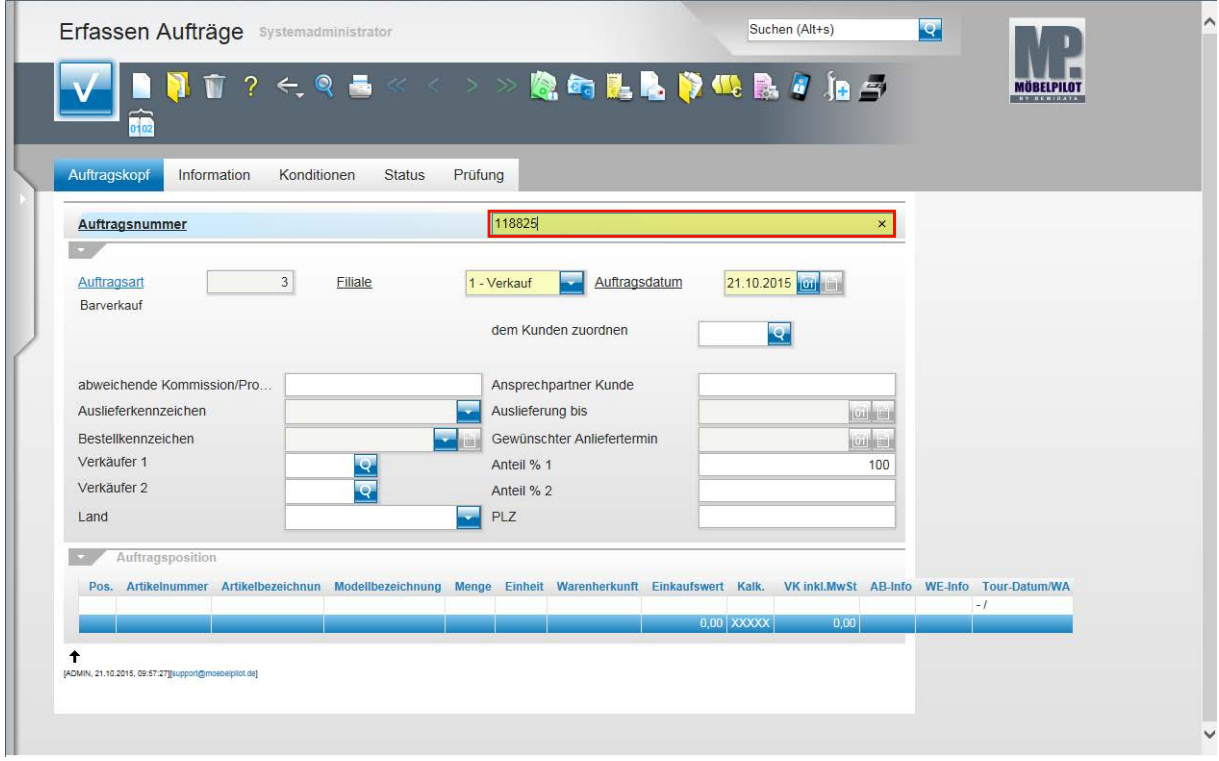

Drücken Sie die Taste

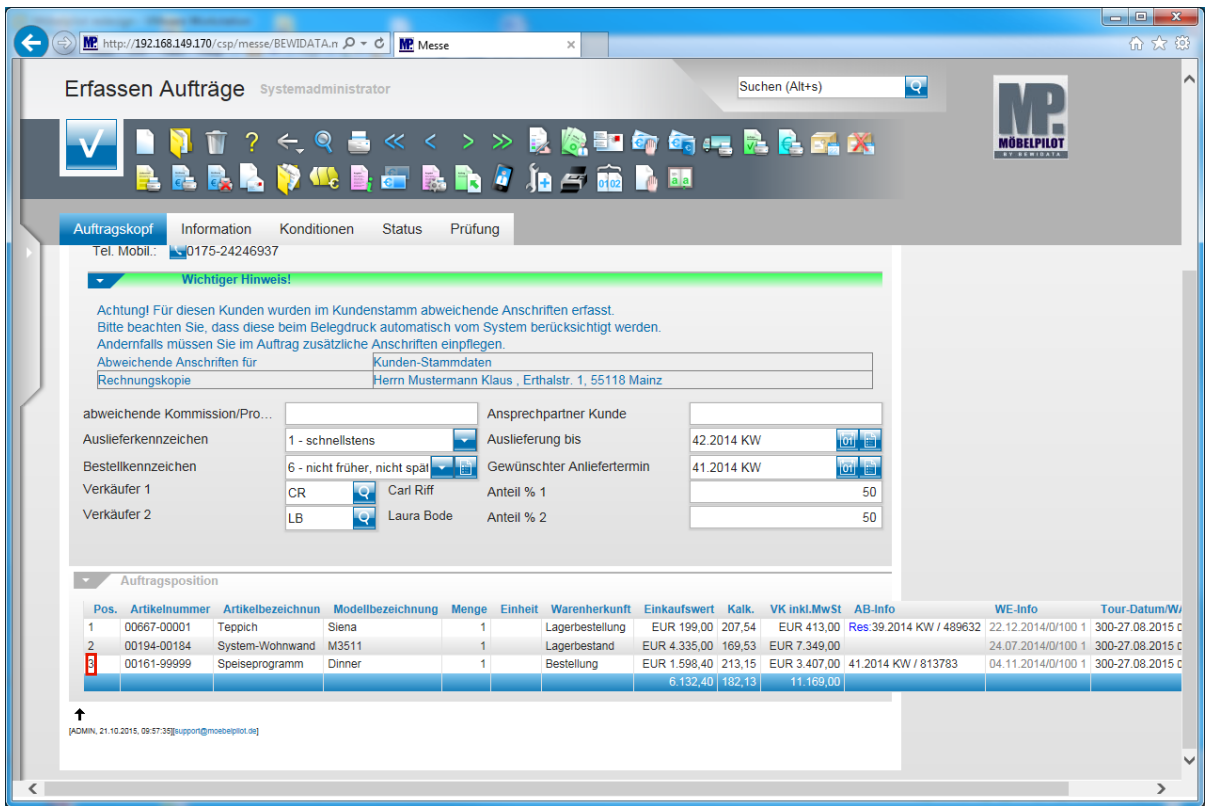

 $\bullet$ 

 $\bullet$ 

Nachdem Sie die Auftragsnummer eingepflegt und das Feld verlassen haben, blendet MÖBELPILOT alle Auftragsdaten ein.

Am Ende des Formulars finden Sie die Auftragspositionen. Um eine Reklamationsposition zu erfassen, rufen Sie sich zunächst die Ursprungsposition auf. Klicken Sie einfach in die entsprechende Zeile.

Klicken Sie auf den Hyperlink **3**.

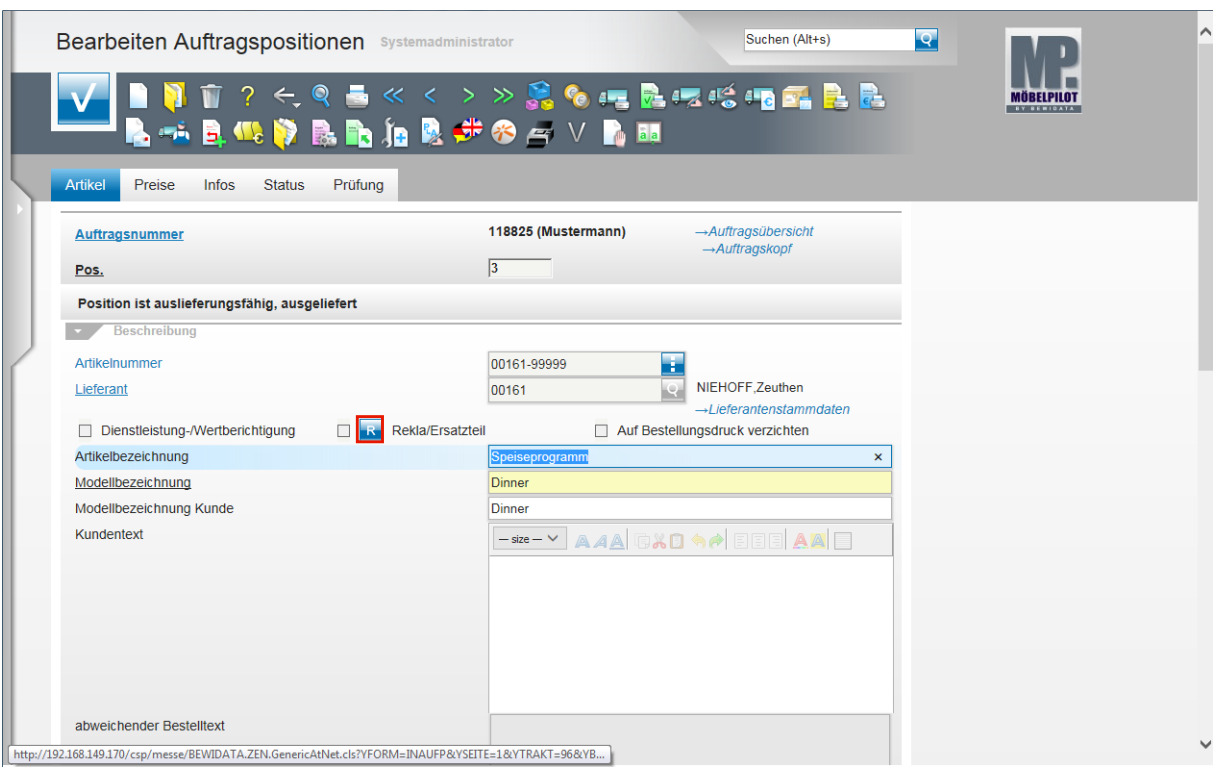

 $\overline{\mathbf{1}}$ Für den weiteren Erfassungsverlauf ist es sinnvoll, Informationen der Ursprungsposition automatisch zu übernehmen. Mit der folgenden Aktion kopieren Sie die Ursprungsposition mit allen relevanten Daten, in eine neue Position.

Klicken Sie auf die Schaltfläche **Rekla-Position anlegen**.

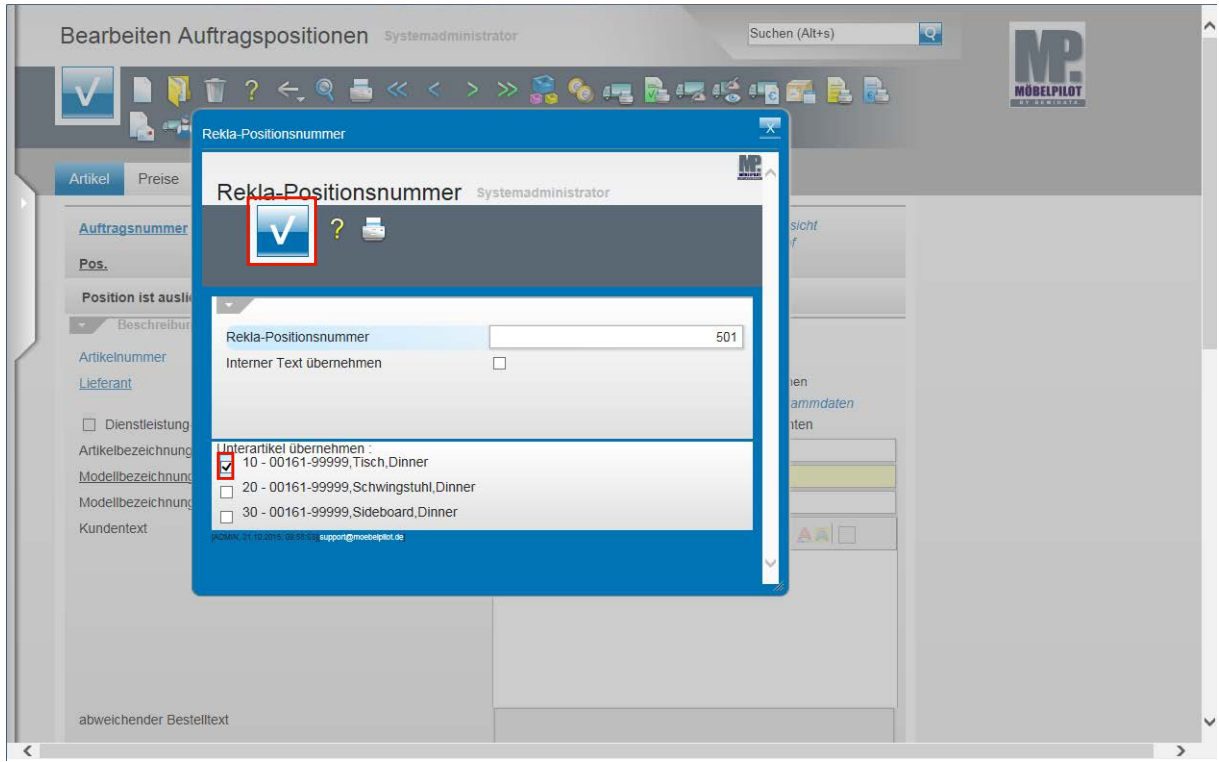

Enthält die Ursprungsposition Unterpositionen, dann fordert Sie MÖBELPILOT im Standard dazu auf, die entsprechenden Unterpositionen in die neu zu bildende Rekla-Position zu übernehmen.

Klicken Sie auf das (erste) Kontrollkästchen **Unterartikel übernehmen**.

A

Seite 7

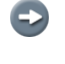

Wurde die Programmlogik in den allgemeinen Ablaufparametern abgeschaltet, dann entfällt dieser Zwischenschritt.

 $\bullet$ Wurde in der Ursprungsposition ein interner Text eingepflegt, können Sie diesen auch in die Reklamationsposition übernehmen. Aktivieren Sie in diesem Fall einfach das Kontrollkästchen.

Klicken Sie auf die Schaltfläche **Speichern (F12 oder Strg+S)**.

 $\overline{\mathbf{1}}$ MÖBELPILOT schlägt bei der Anlage einer Reklamationsposition automatisch eine Positionsnummer > 500 vor. Dies ist eine historisch bedingte Programmlogik. Wir empfehlen, an dieser Vorgehensweise festzuhalten, da man so auch leichter Reklamationspositionen von normalen Positionen unterscheiden kann.

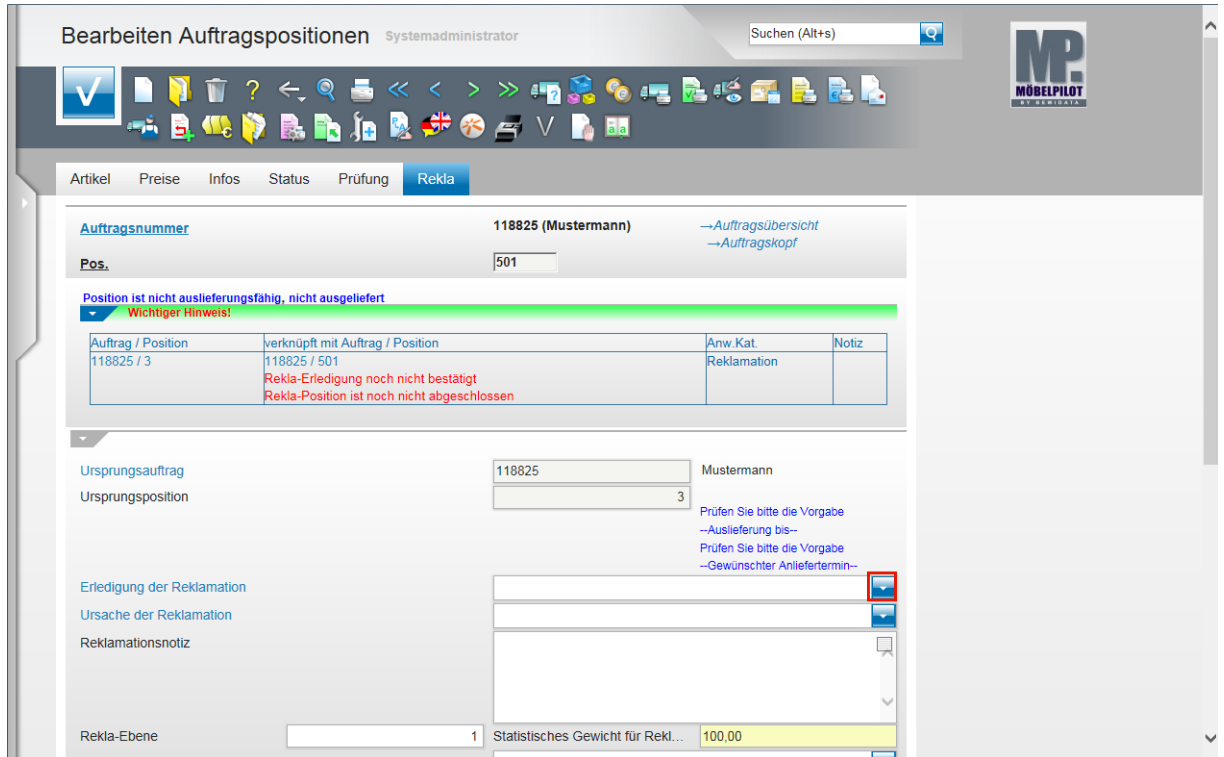

Klicken Sie im Feld **Erledigung der Reklamation** auf die Schaltfläche **Öffnen**.

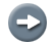

Reklamationspositionen unterscheiden sich von "normalen" Positionen durch den

Rekla zusätzlichen Formularreiter .

 $\bigodot$ 

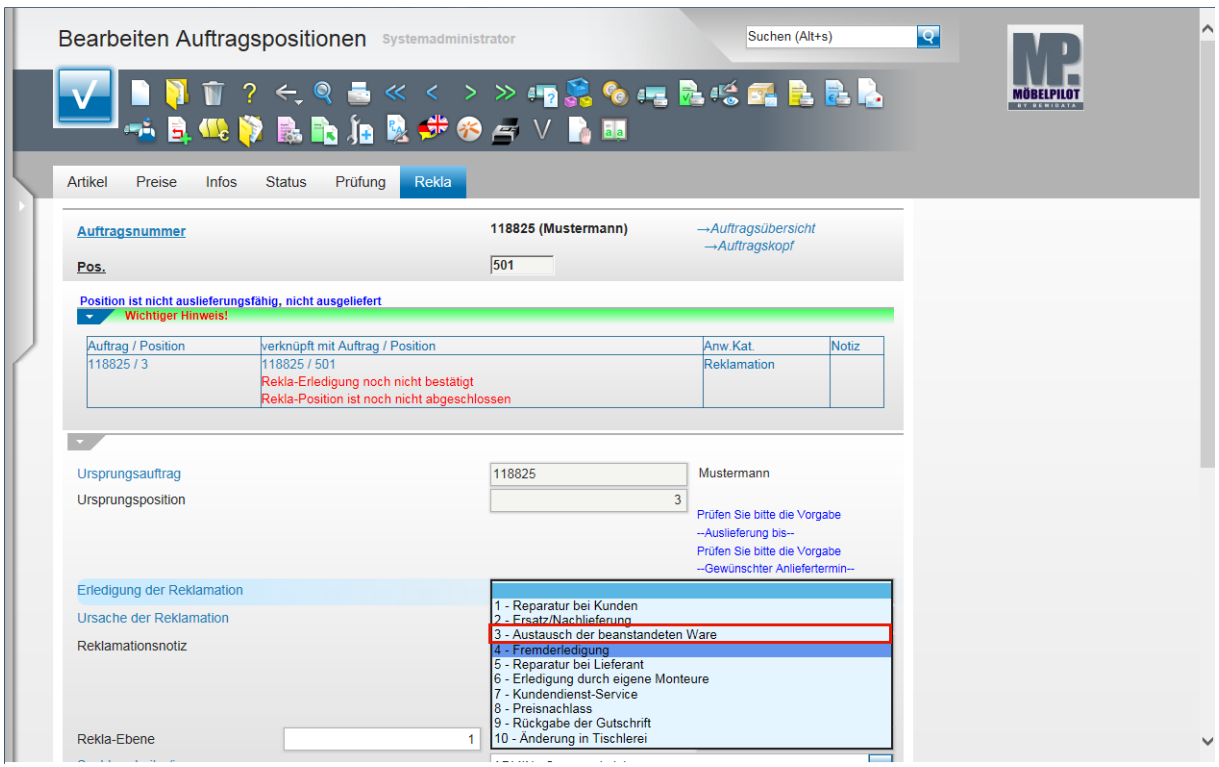

Klicken Sie auf den Listeneintrag **3 - Austausch der beanstandeten Ware**.

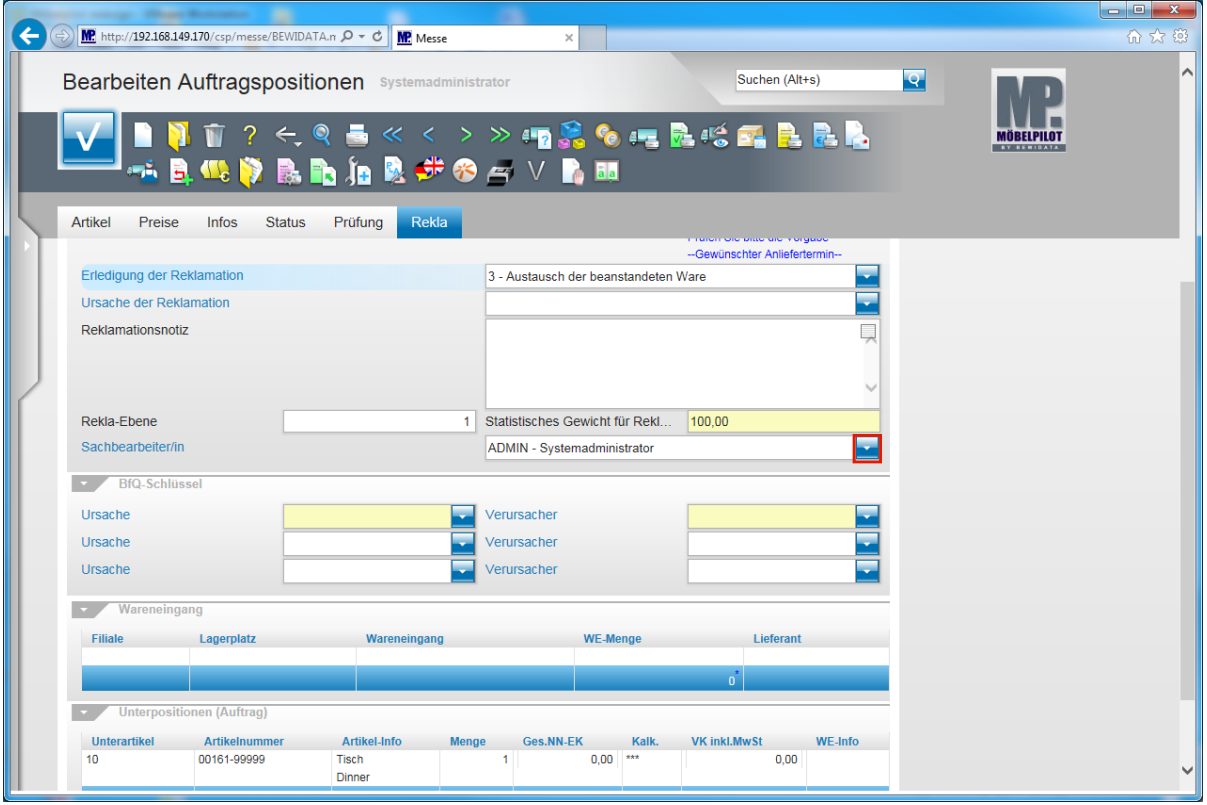

Das Parameterfeld **Ursache der Reklamation** kann genutzt werden, um hierüber interne Auswertungen zu fahren. In der Praxis werden aber vielfach nur die Felder in der Rubrik **BfQ-Schlüssel** genutzt, da diese sowohl für eine interne Auswertung, aber auch für einen externen Betriebsvergleich herangezogen werden können.

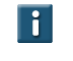

Haben Sie Fragen zum BfQ-Verfahren? Bitte sprechen Sie unseren Support an.

Klicken Sie im Feld **Sachbearbeiter/in** auf die Schaltfläche **Öffnen**.

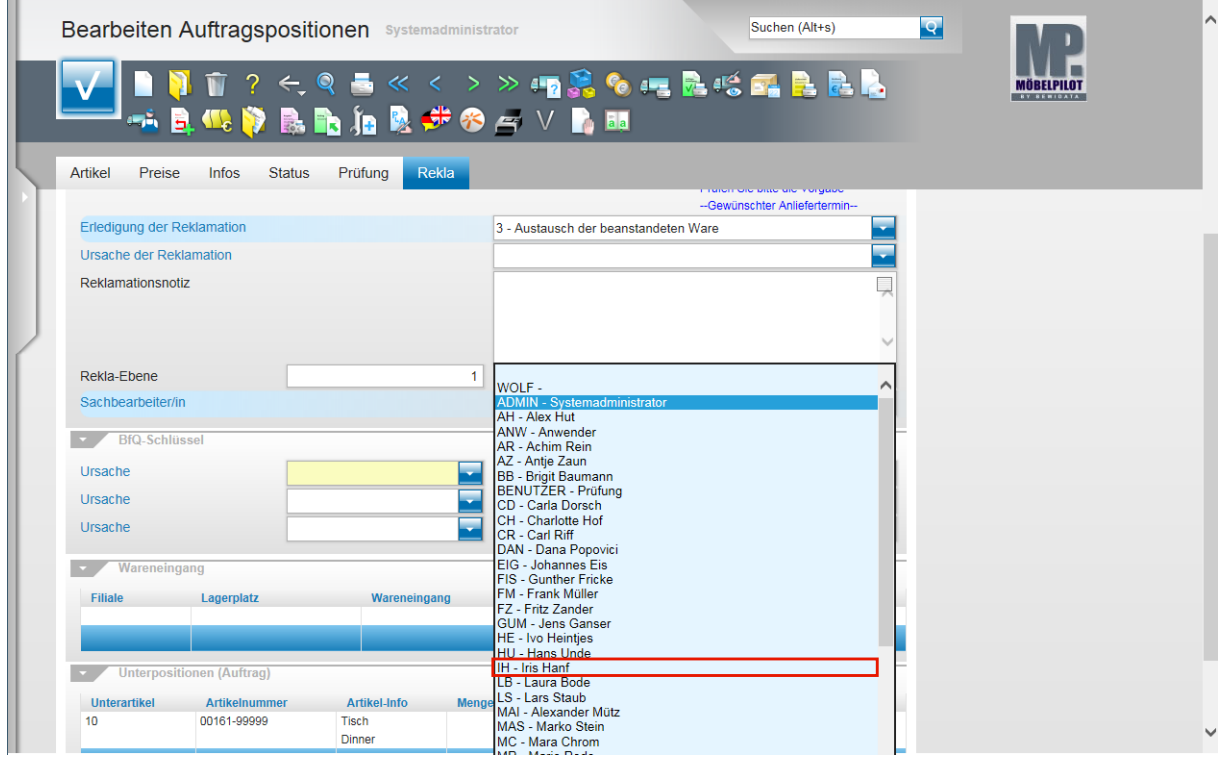

Klicken Sie auf die Schaltfläche **IH - Iris Hanf**.

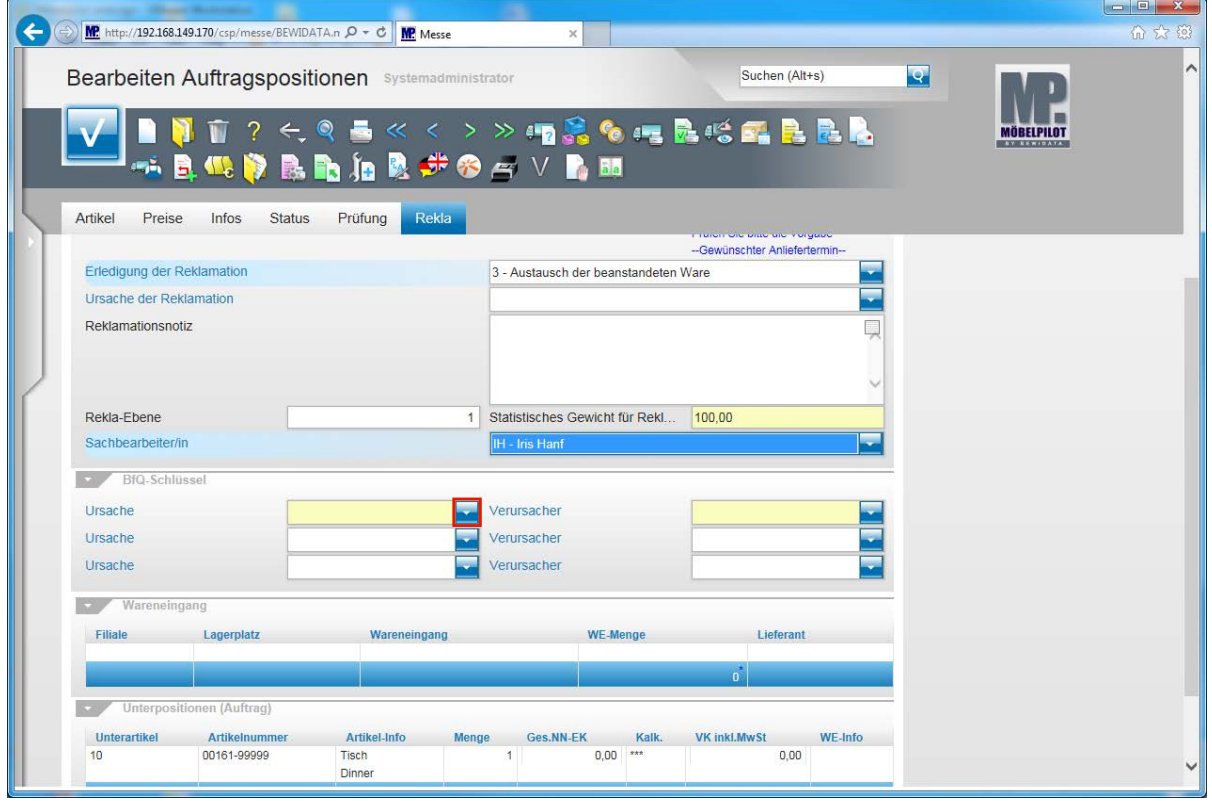

Klicken Sie in der Rubrik **BfQ-Schlüssel** im Feld **Ursache** auf die Schaltfläche **Öffnen**.

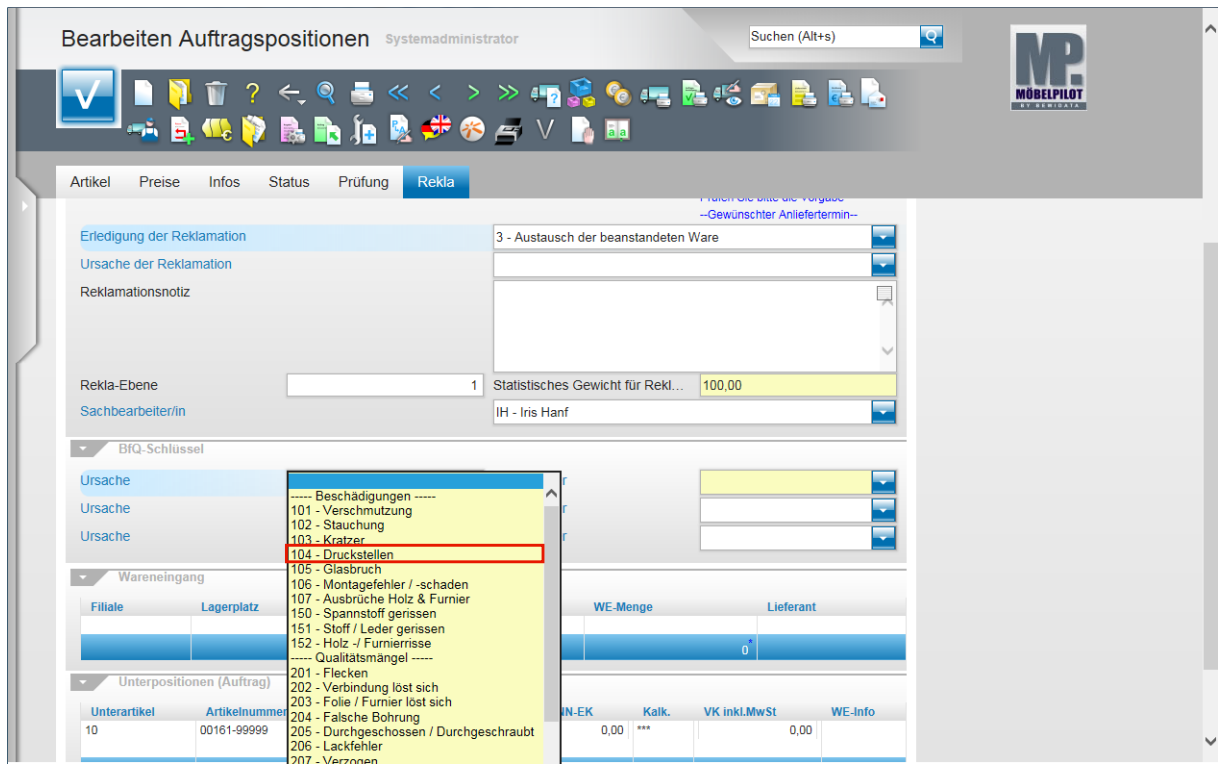

Klicken Sie auf den Listeneintrag **104 - Druckstellen**.

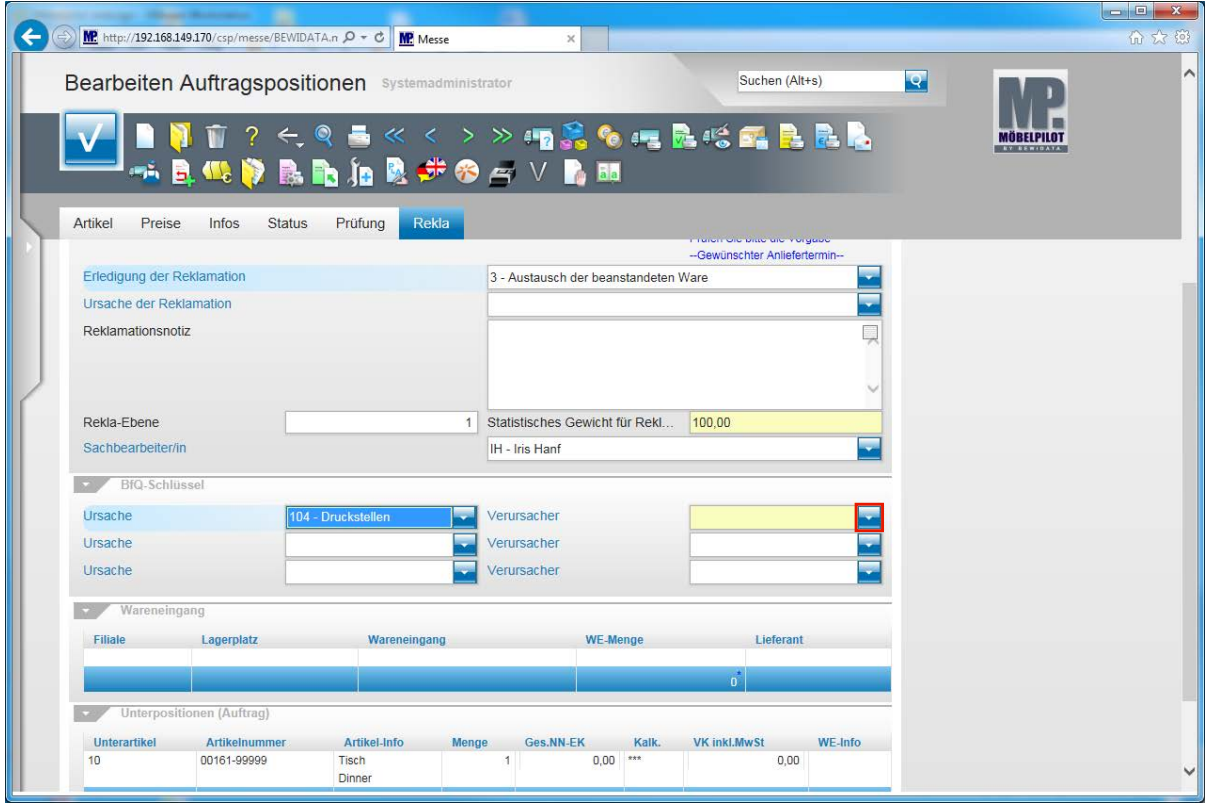

Klicken Sie im Feld **Verursacher** auf die Schaltfläche **Öffnen**.

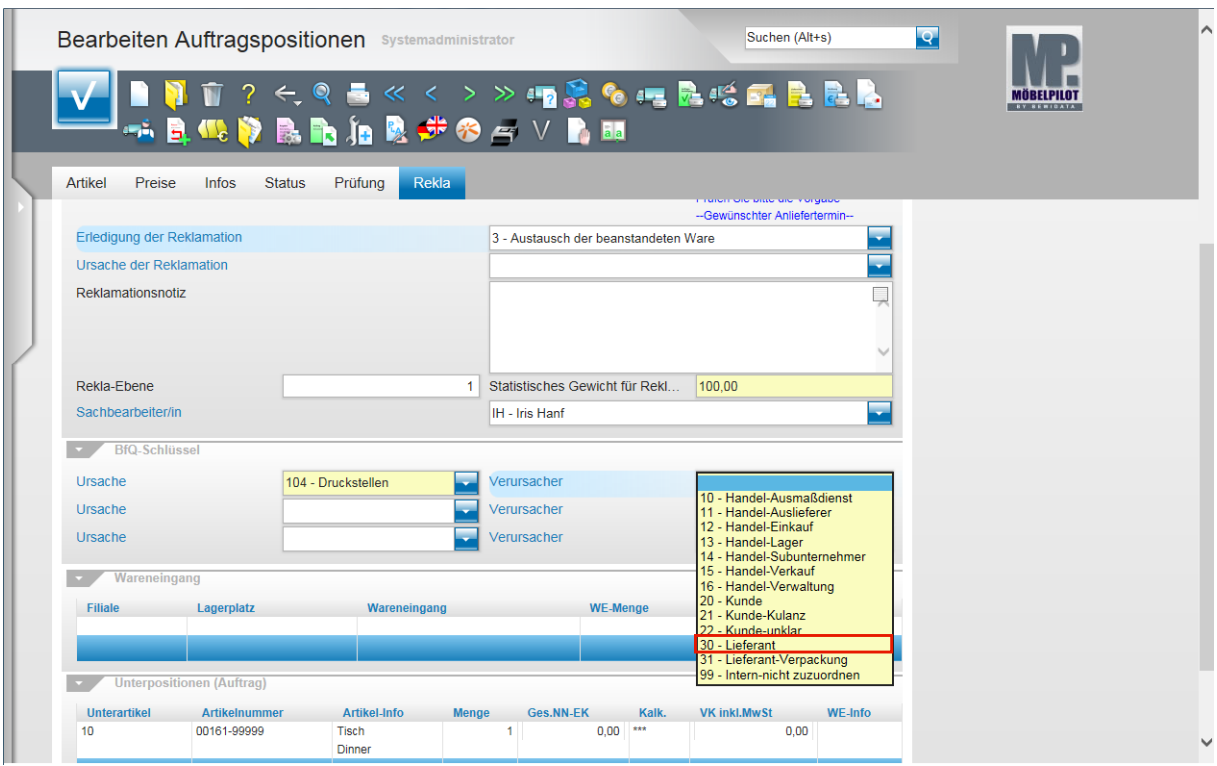

Klicken Sie auf die Schaltfläche **30 - Lieferant**.

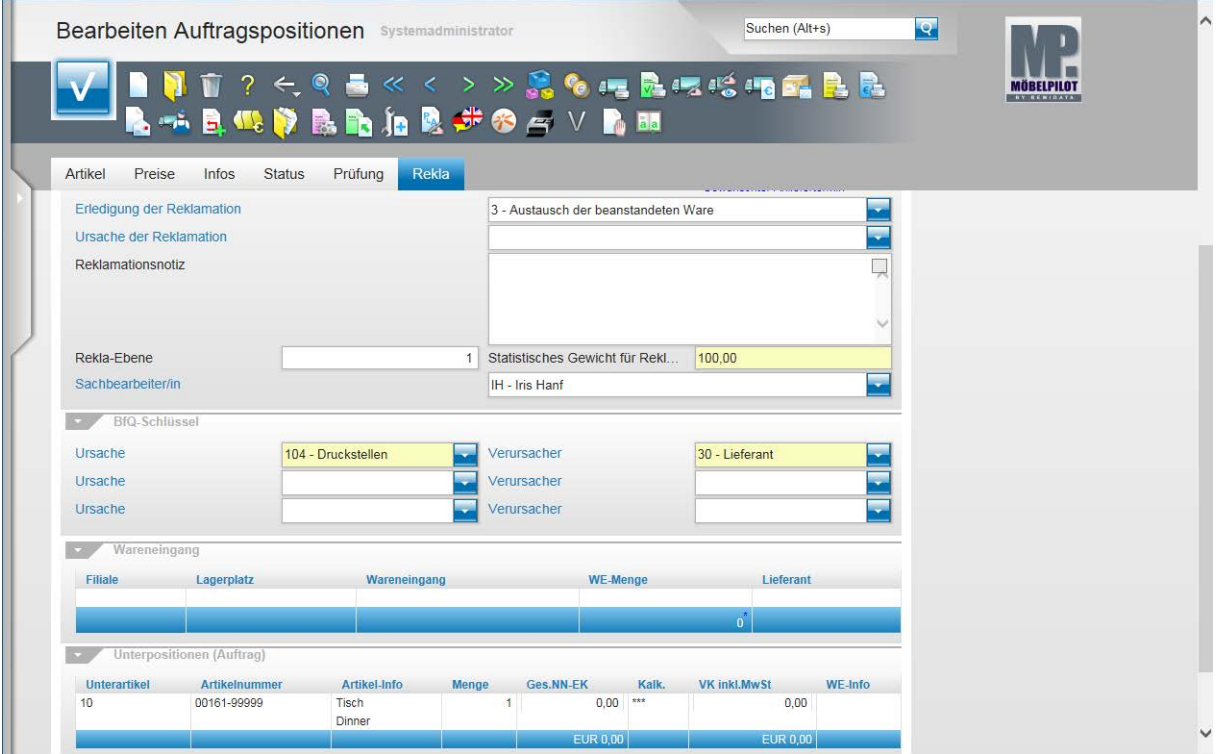

 $\blacktriangle$ Nachdem Sie die Grundinformationen eingepflegt haben, sollten Sie zur Reklamationsbeschreibung wechseln. In unserem Beispiel wechseln wir hierfür das Formular. **Bitte speichern Sie Ihre Eingaben!**

Drücken Sie die Taste F12.

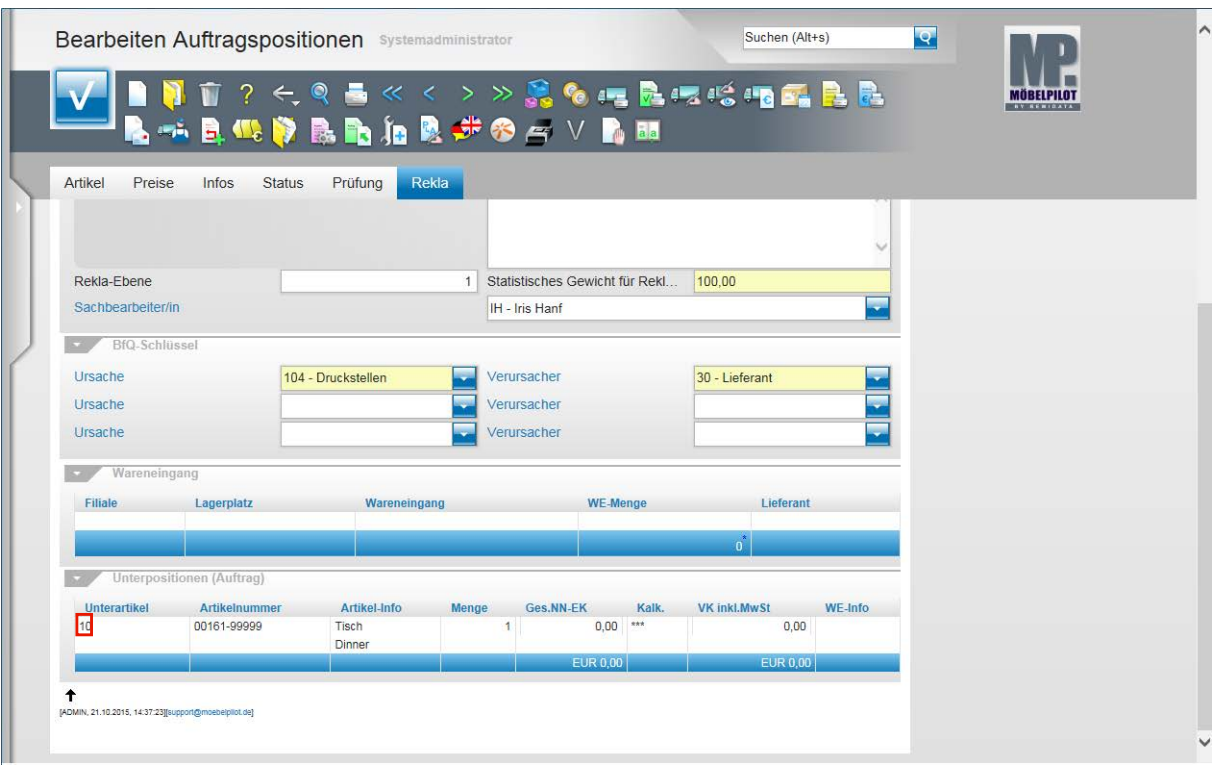

 $\overline{\mathbf{I}}$ 

Hat man eine Reklamationsposition mit Unterpositionen gebildet, empfehlen wir die Reklamationsbeschreibung direkt in der jeweiligen Unterposition zu erfassen.

Klicken Sie in der Rubrik **Unterpositionen** auf den Hyperlink (10) **Datensatz auswählen**.

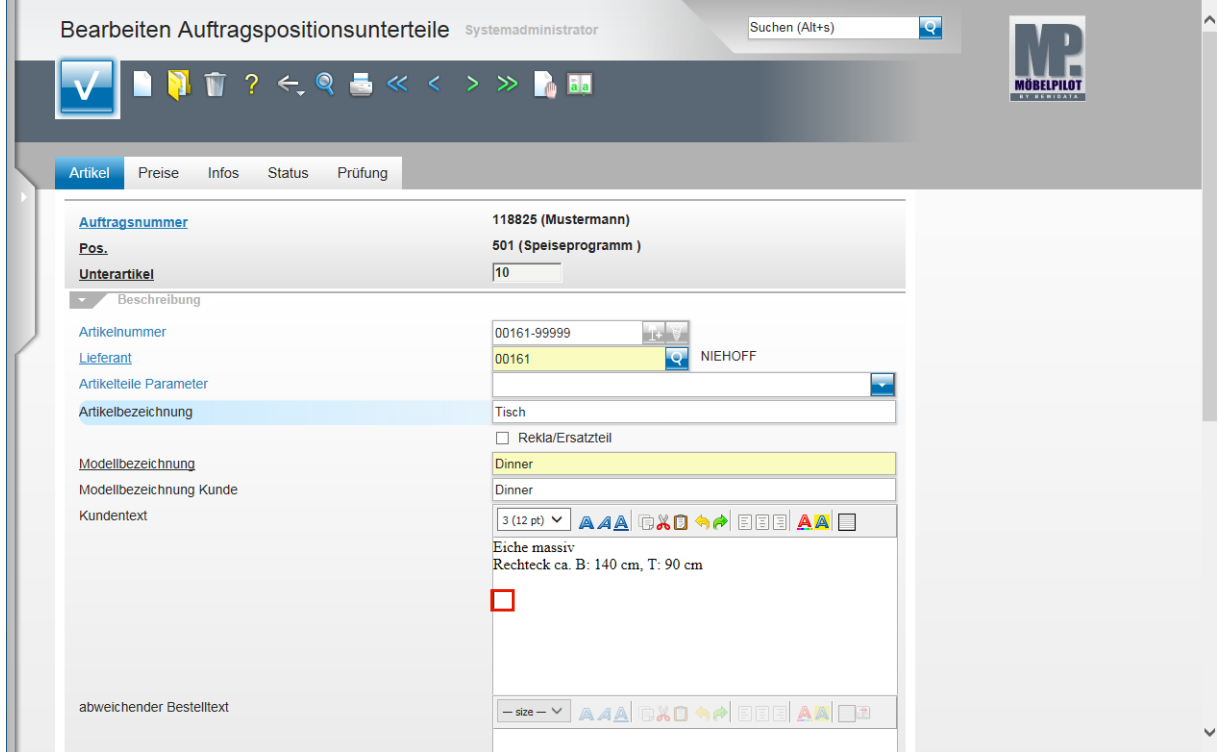

Klicken Sie auf das Eingabefeld **Kundentext** .

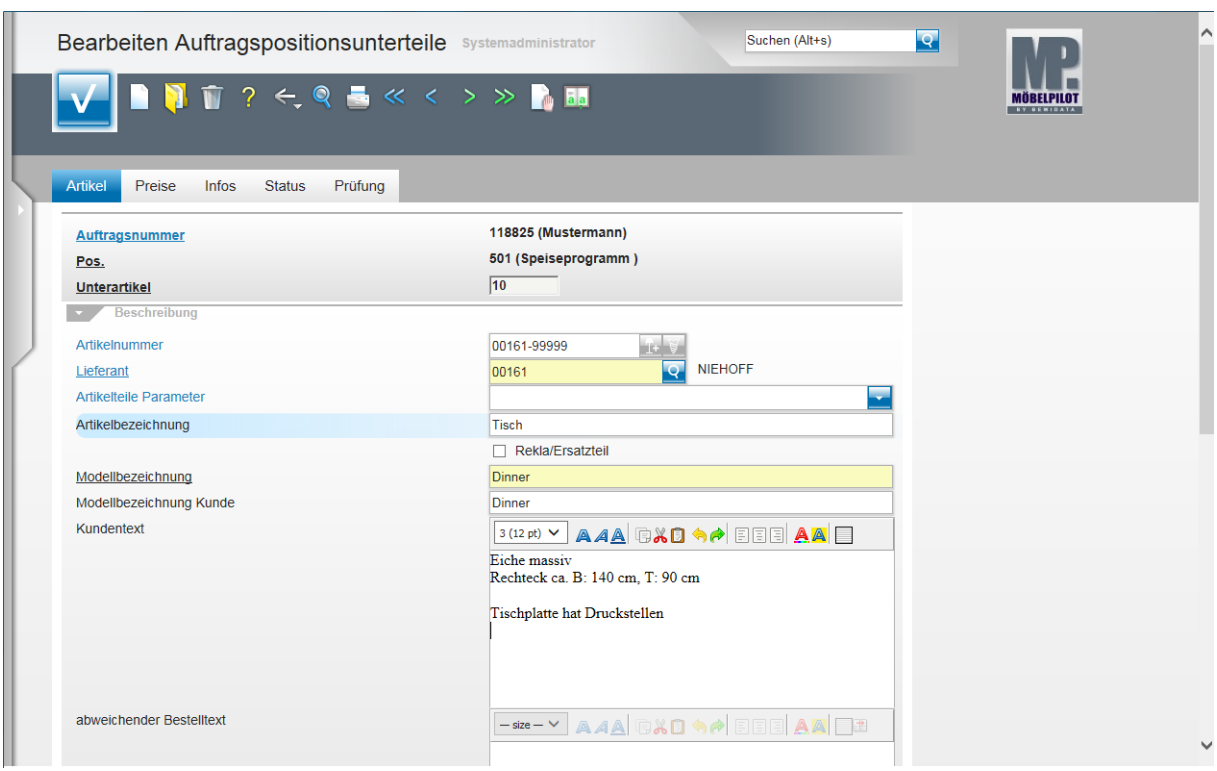

Geben Sie **Tischplatte hat Druckstellen** im Feld **Kundentext** ein.

Drücken Sie die Taste **+ 回** 

Geben Sie **Tischplatte austauschen** im Feld **Kundentext** ein.

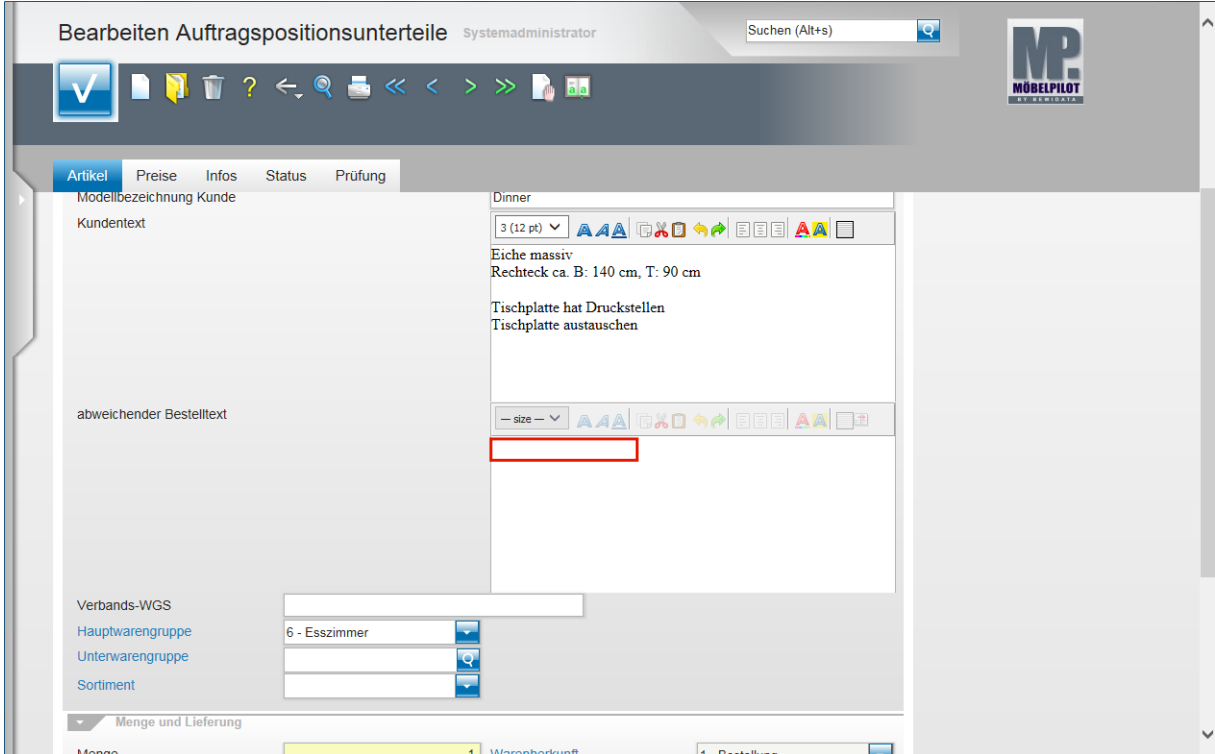

Klicken Sie auf das Eingabefeld **abweichender Bestelltext**.

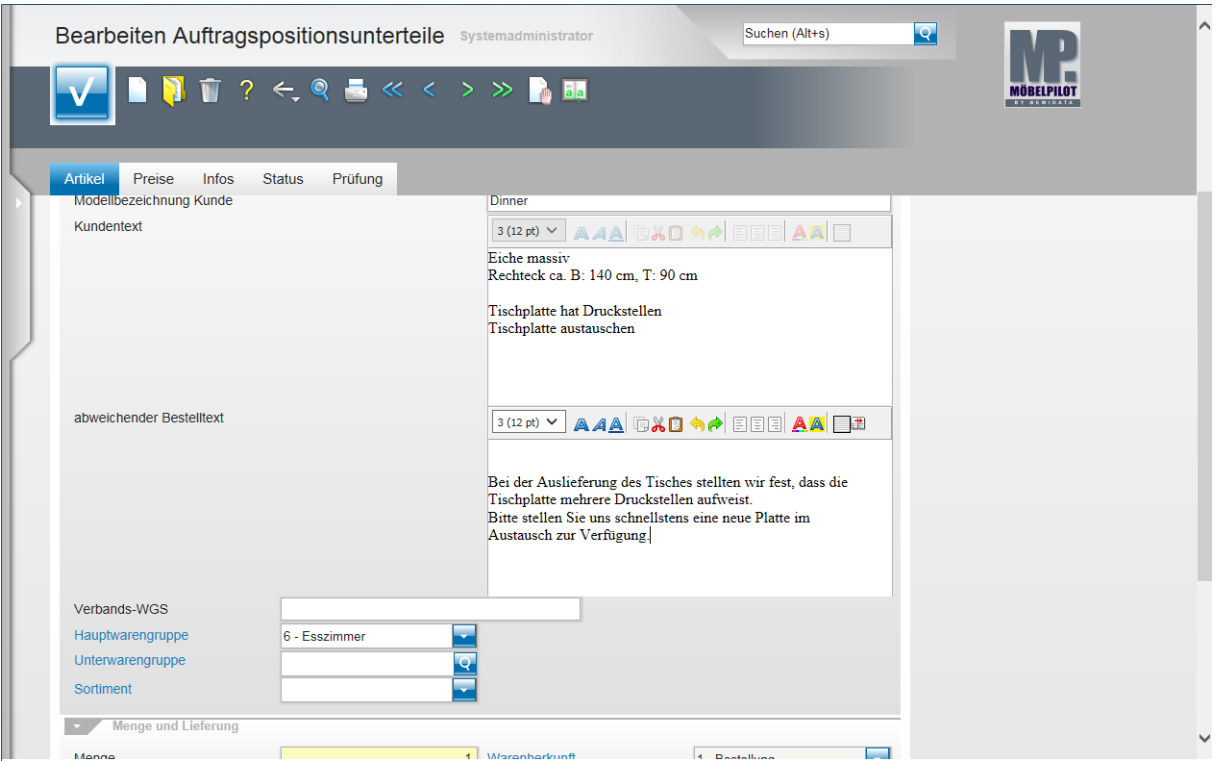

 $\overline{\mathbf{1}}$ Wir empfehlen Ihnen, vor der Texterfassung einen Zeilenvorschub zu definieren. So wird der Reklamationstext später beim Beleg vom Positionstext optisch abgesetzt.

Drücken Sie die Taste

Geben Sie **Bei der Auslieferung des Tisches stellten wir fest, dass die Tischplatte mehrere Druckstellen aufweist.** im Feld **abweichender Bestelltext** ein.

Drücken Sie die Taste **<sup>企</sup>+** 

Geben Sie **Bitte stellen Sie uns schnellstens eine neue Platte im Austausch zur Verfügung.** im Feld **abweichender Bestelltext** ein.

Drücken Sie die Taste F12.

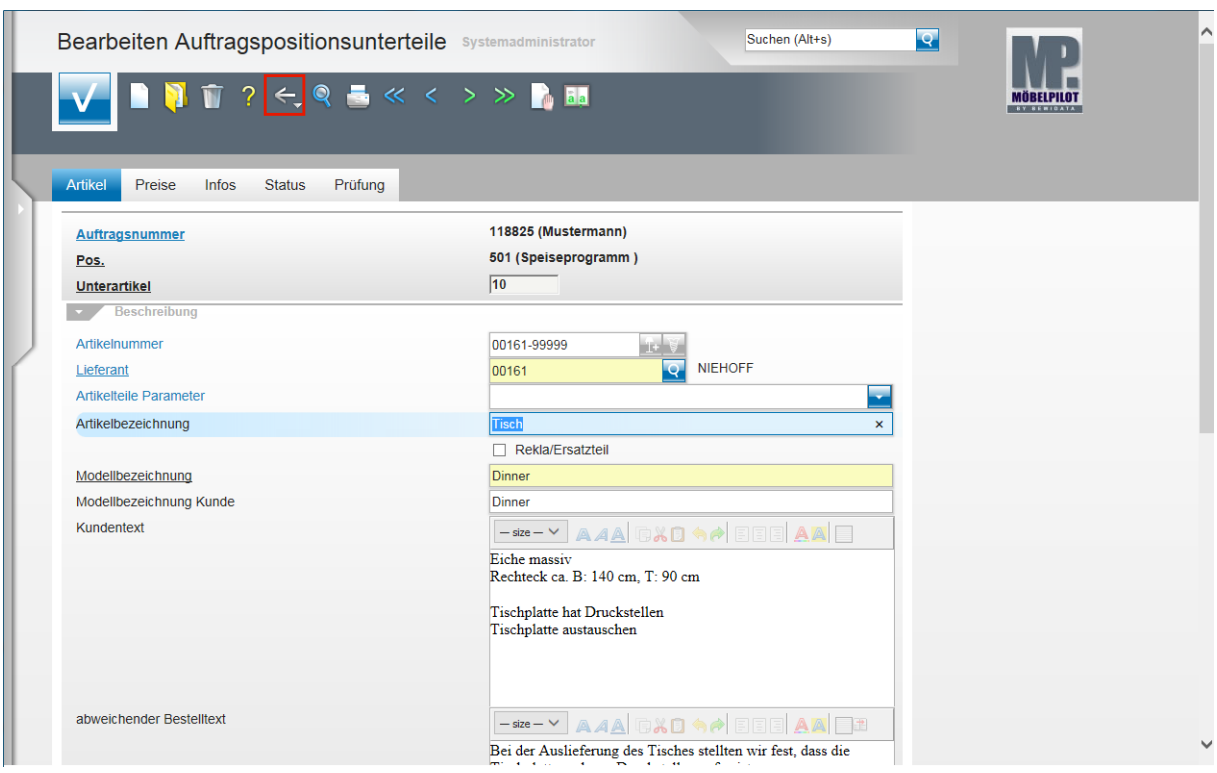

Klicken Sie auf die Schaltfläche **Zurück**.

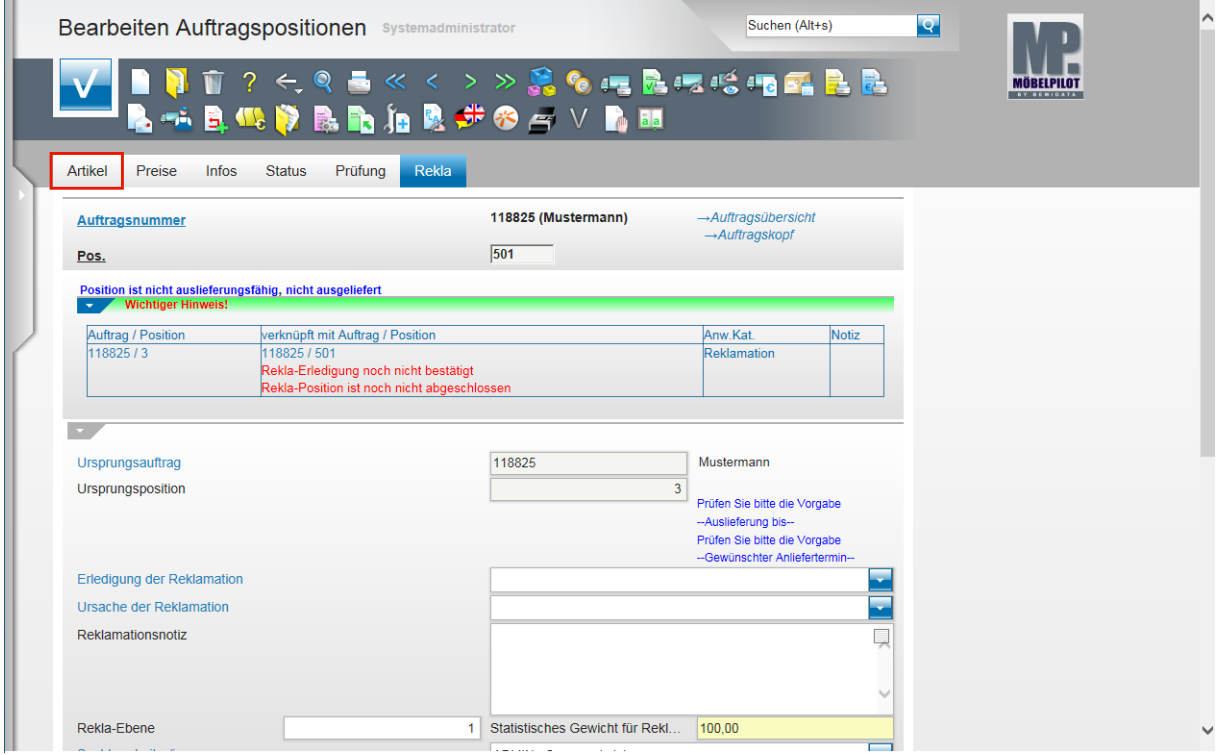

Klicken Sie auf den Hyperlink **Artikel**.

 $\bigodot$ 

 $\bullet$ 

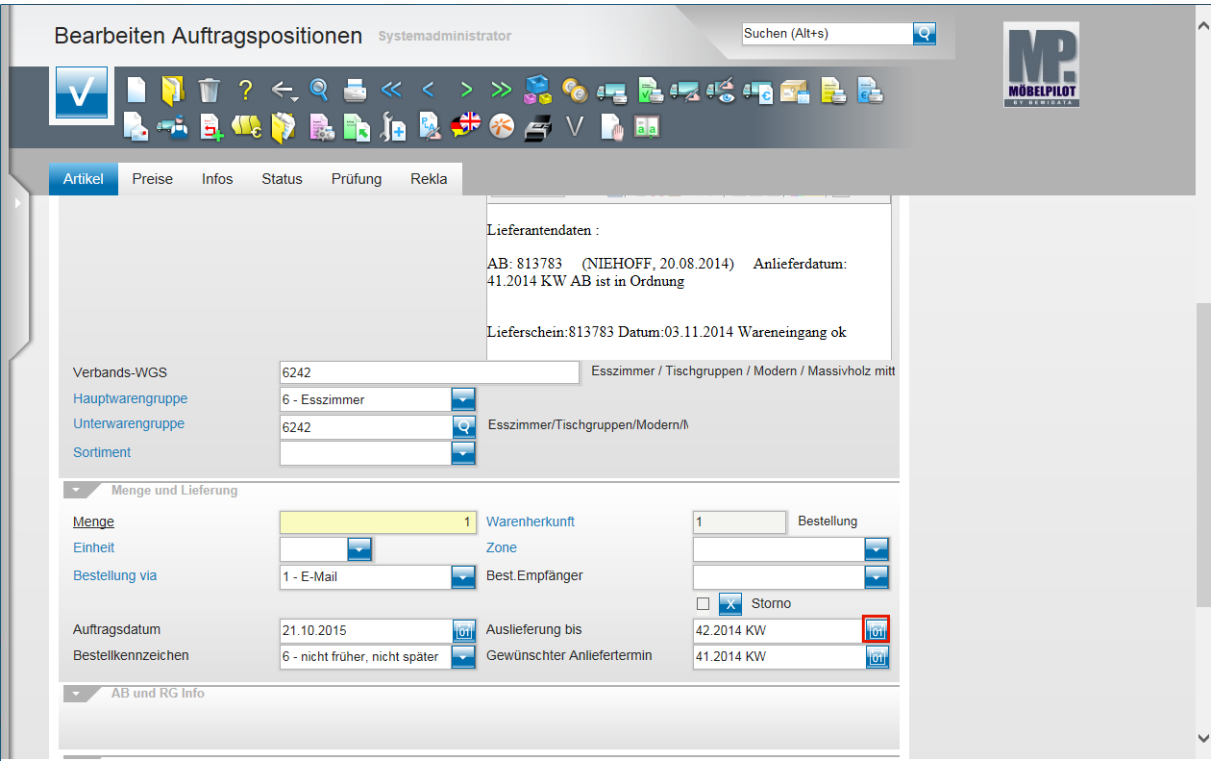

MÖBELPILOT blendet im Feld **abweichender Bestelltext** bereits Bestelldaten der Artikelposition als Referenz ein.

Für den Fall, dass Sie einige dieser Informationen nicht an den Hersteller übermitteln wollen, z.B. Wareneingang ok, sollten Sie die entsprechenden Passagen löschen.

Durch das Überführen der Auftragsposition in den Status eines Kundendienst-Falles wurden unter anderem auch die Angaben zu den An- und Auslieferterminen kopiert.

**Bitte aktualisieren Sie diese Angaben!**

Klicken Sie im Feld **Auslieferung bis** auf den Hyperlink **Datum**.

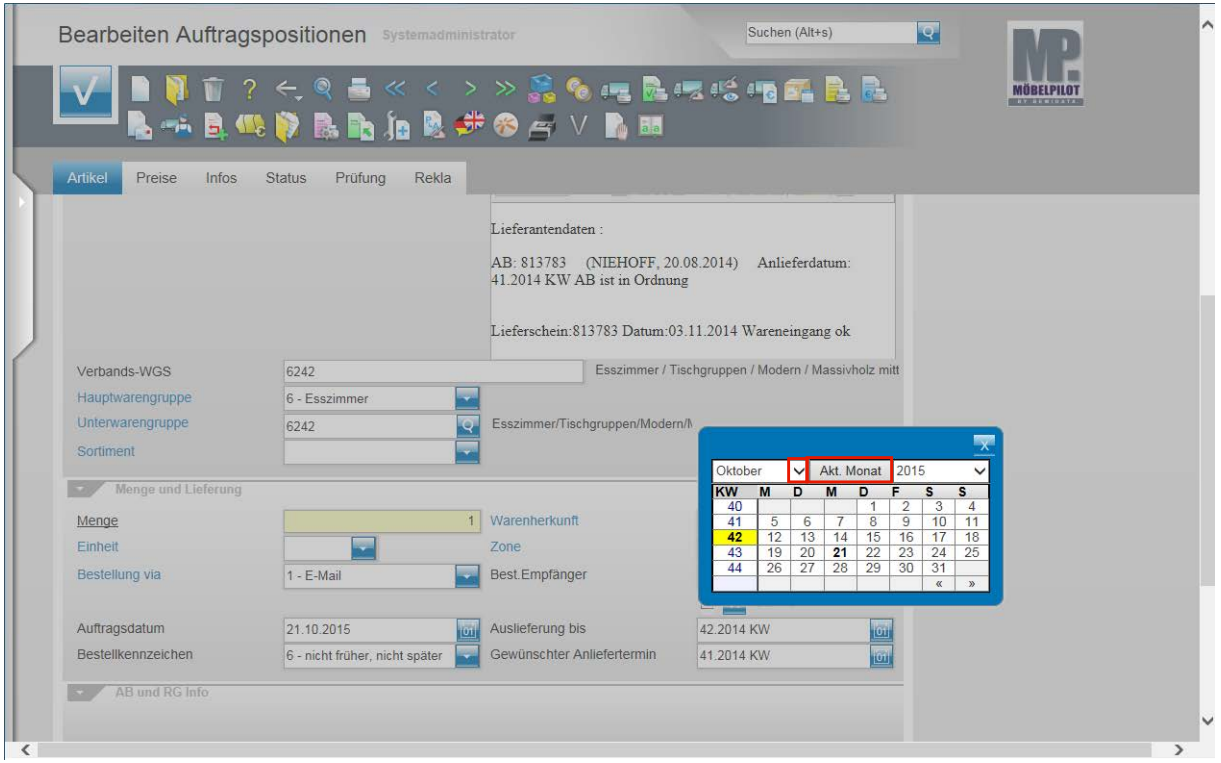

Klicken Sie auf die Schaltfläche **Akt. Monat**.

 $\bigodot$ Klickt man in einem bereits befüllten Datumsfeld die Kalender Schaltfläche an, wird der hinterlegte Termin automatisch in der Kalenderansicht angezeigt. Mit einem Klick auf die Schaltfläche **Akt. Monat** aktualisiert MÖBELPILOT die Ansicht.

Klicken Sie in der Vorgabe Monat auf die Schaltfläche **Öffnen**.

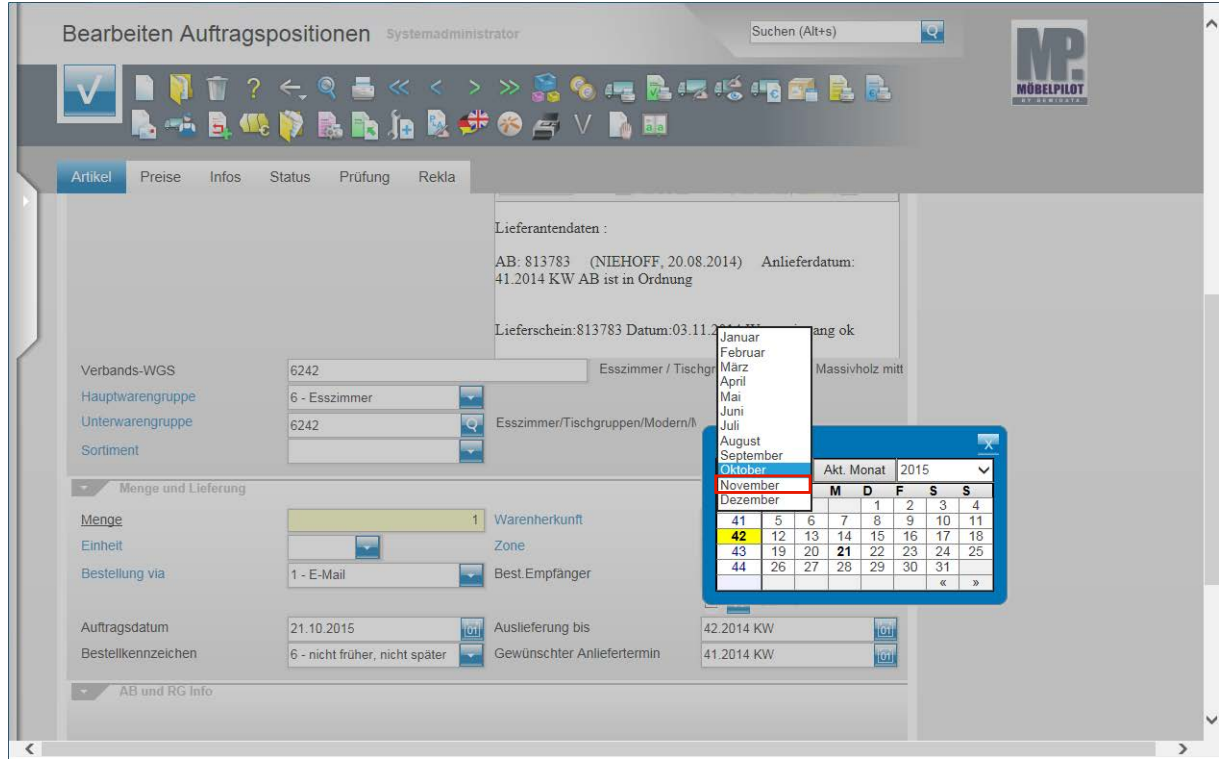

Klicken Sie auf die Schaltfläche **November**.

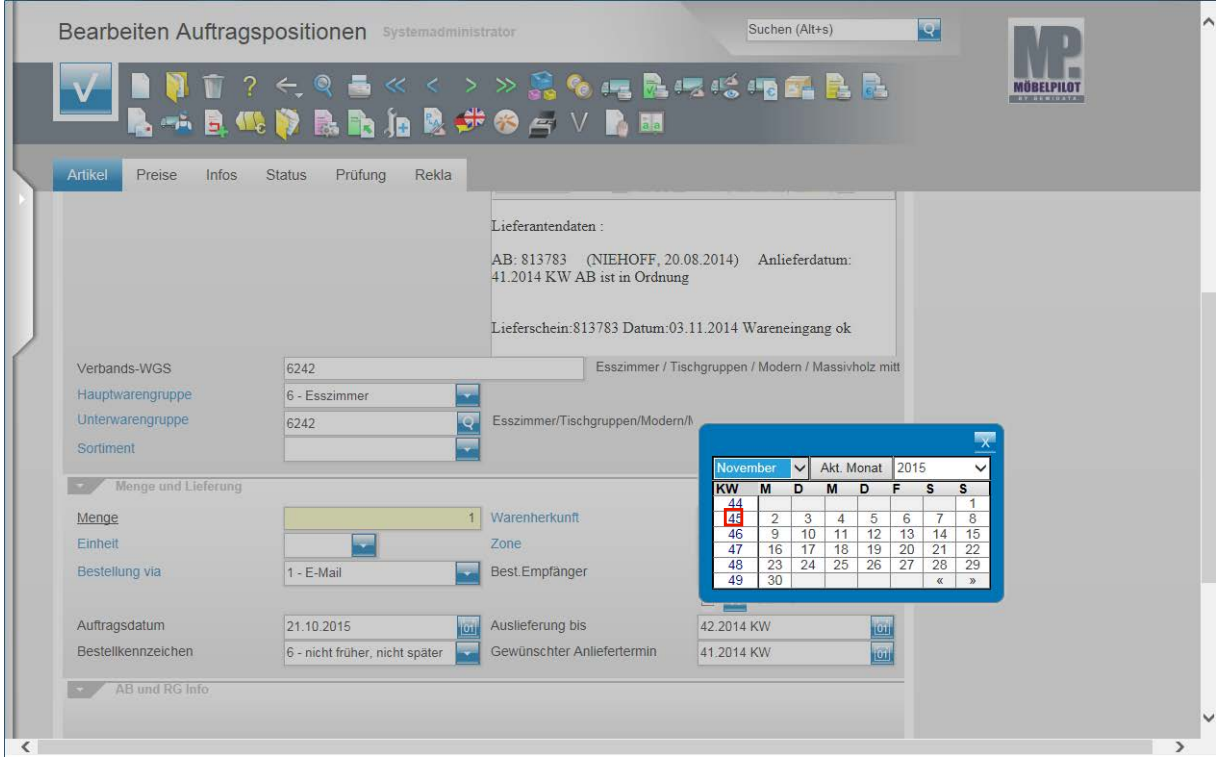

Klicken Sie auf die Kalenderwoche **45**.

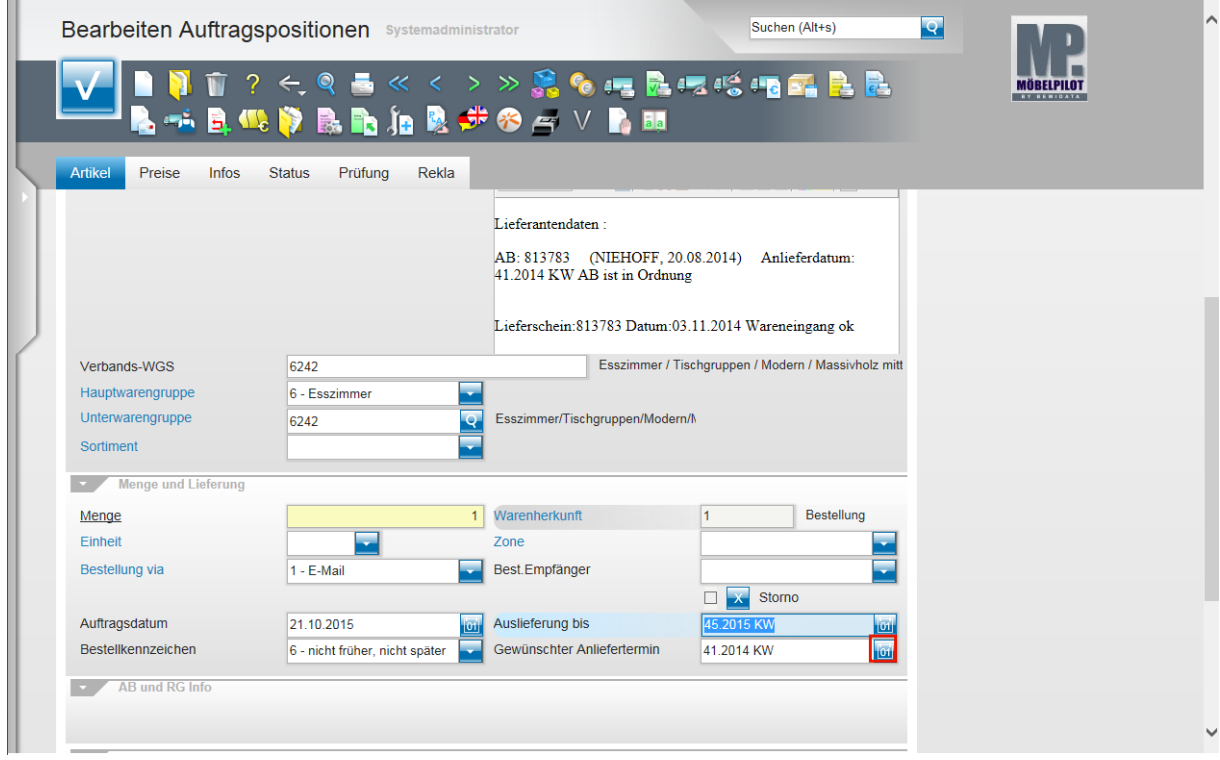

Klicken Sie im Feld **Gewünschter Anliefertermin** auf den Hyperlink **Datum**.

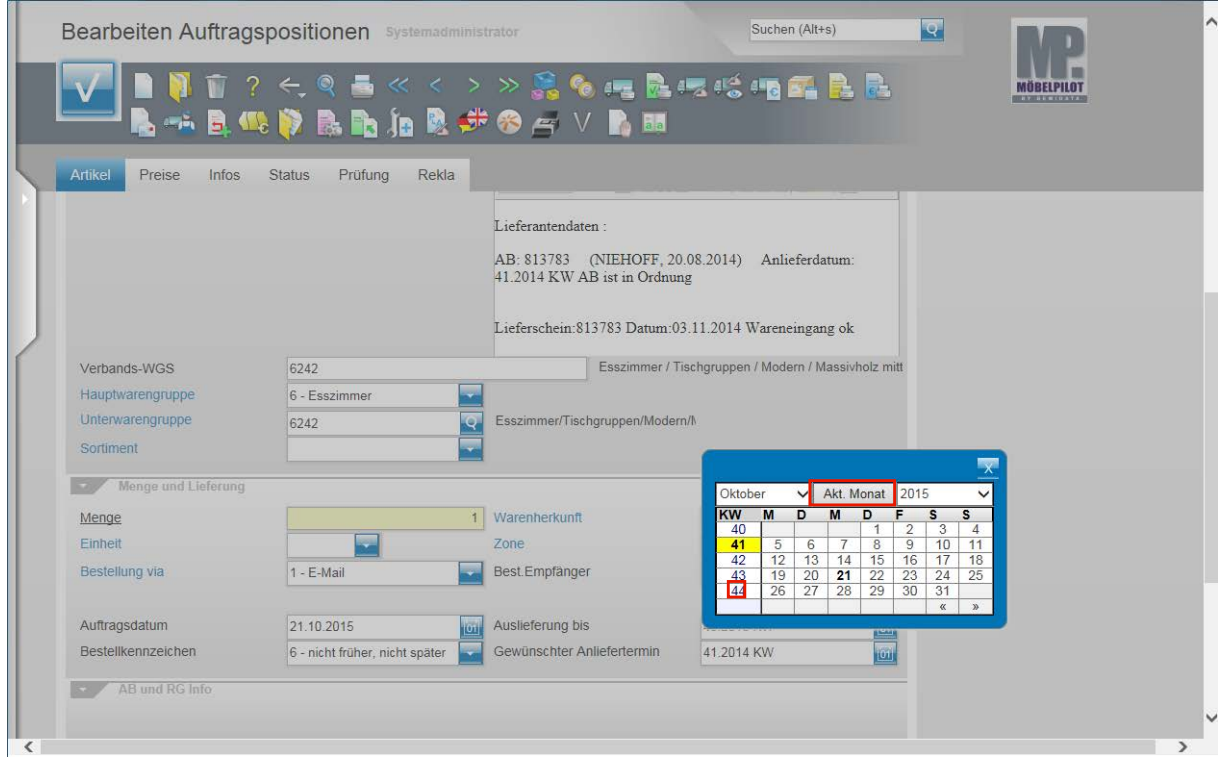

Klicken Sie auf die Schaltfläche **Akt. Monat**. Klicken Sie auf die Kalenderwoche **44**.

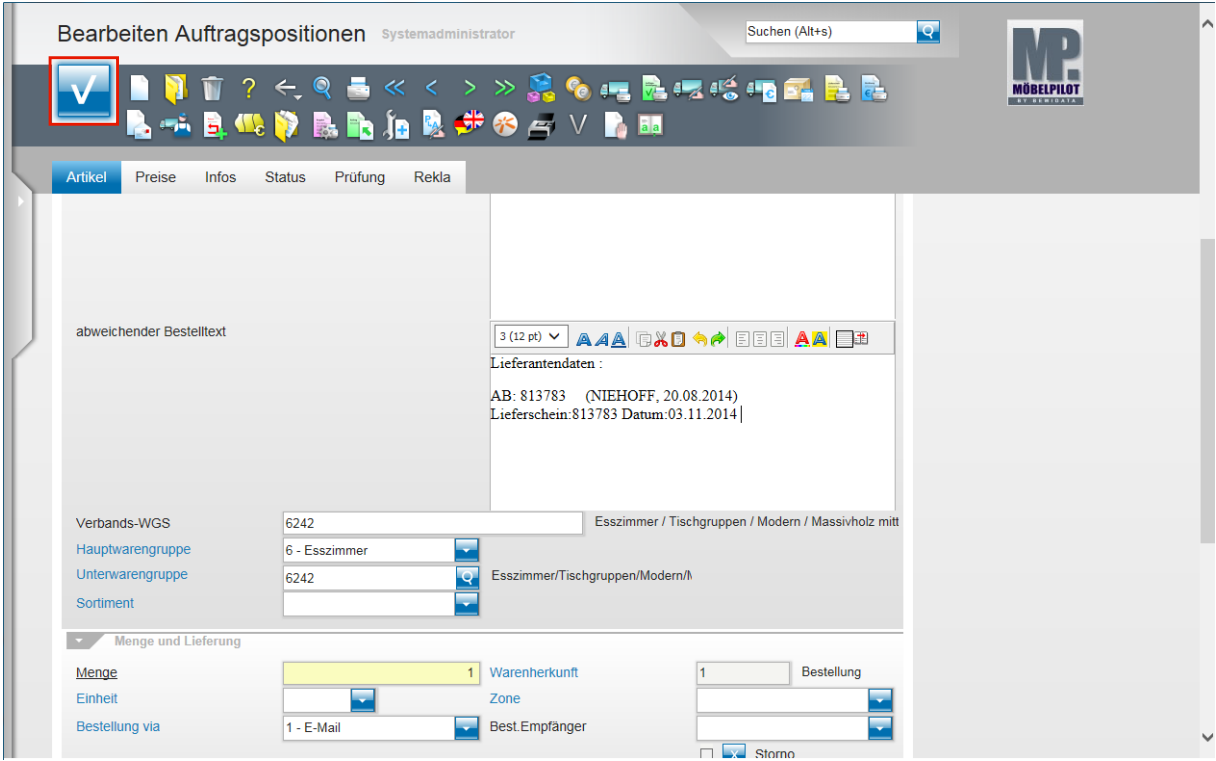

Klicken Sie auf die Schaltfläche **OK**.

 $\bigodot$ 

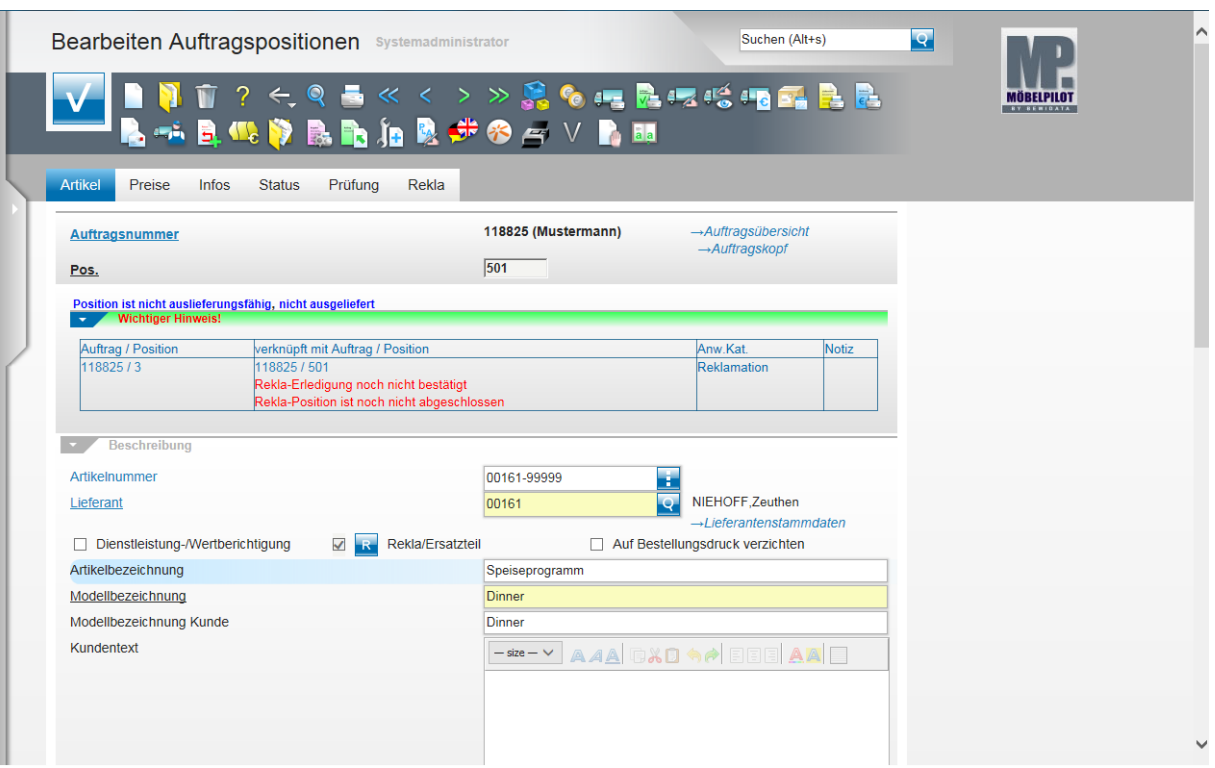

Mit dem Speichern sind nun die wichtigsten Voraussetzungen geschaffen, um die Reklamationsposition in den normalen Auftragskreislauf zu übernehmen.

#### **Wie ordne ich der Rekla-Position Fotos zu?**

#### **Einleitung**

Jedem Kundendienst-Fall können Bilder, Zeichnungen, etc. zugeordnet werden. Diese Dateien werden dann in der Regel der Reklamationsbestellung beigefügt. In der Gesamtdokumentation finden Sie im Abschnitt **Einzelthemen - Scannen und verknüpfen** eine ausführliche Beschreibung über die Möglichkeiten der Datei-Zuordnung. In unserem Fall-Beispiel beschränken wir uns auf die Zuordnung eines Reklamations-Fotos.

#### **Reklamations-Foto hinzufügen**

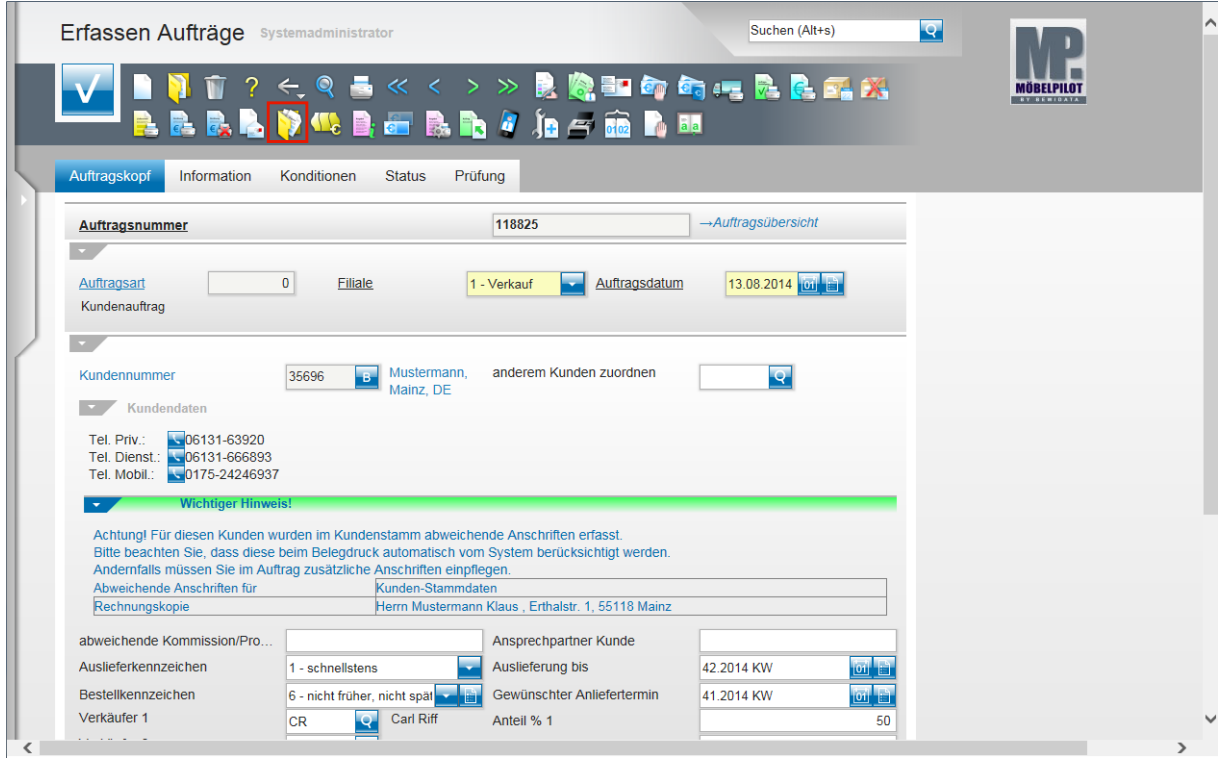

Rufen Sie sich den Auftrag auf. Klicken Sie dann auf den Hyperlink **Gedruckte Belege und sonstige Dokumente**.

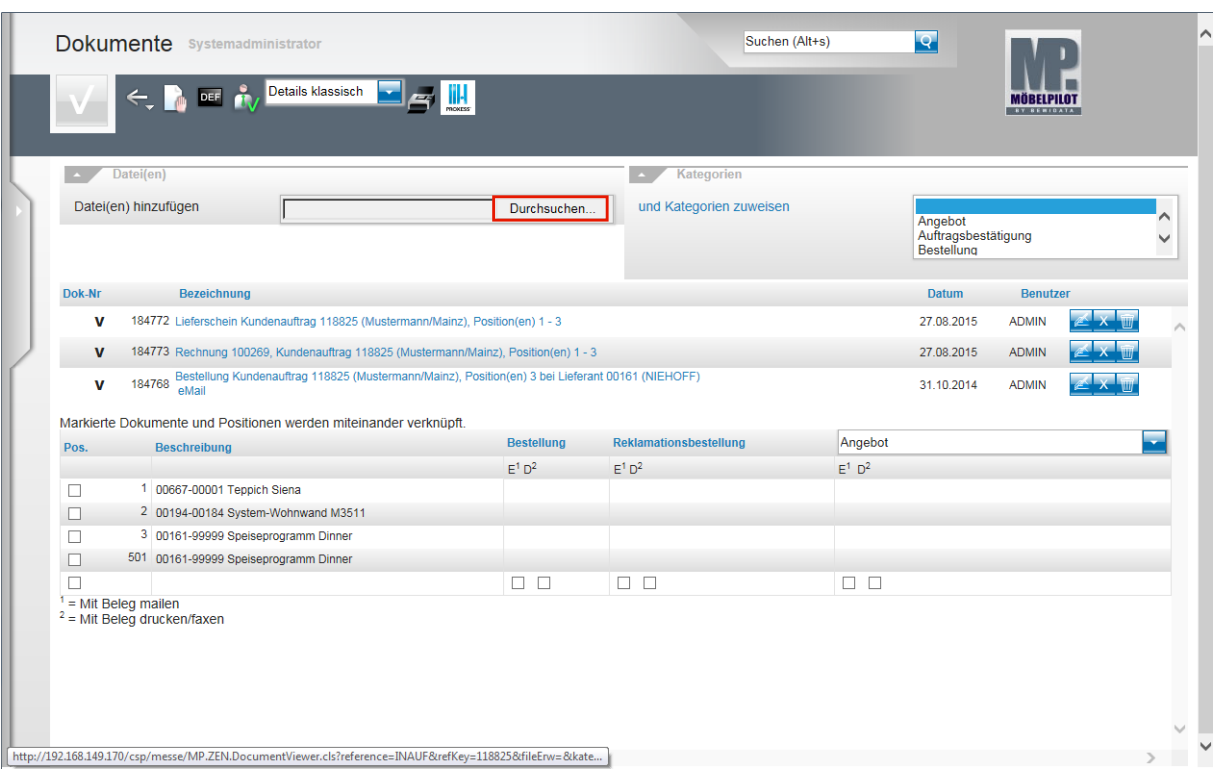

Klicken Sie in der Rubrik **Datei(en)** auf die Schaltfläche **Durchsuchen**.

 $\bigodot$ Mit der Funktion **Durchsuchen** öffnen Sie zunächst den Windows-Explorer. Hier müssen Sie nun zu dem Verzeichnis (Pfad) wechseln, in dem die zu verknüpfende Datei, z.B. das Foto, abgelegt wurde.

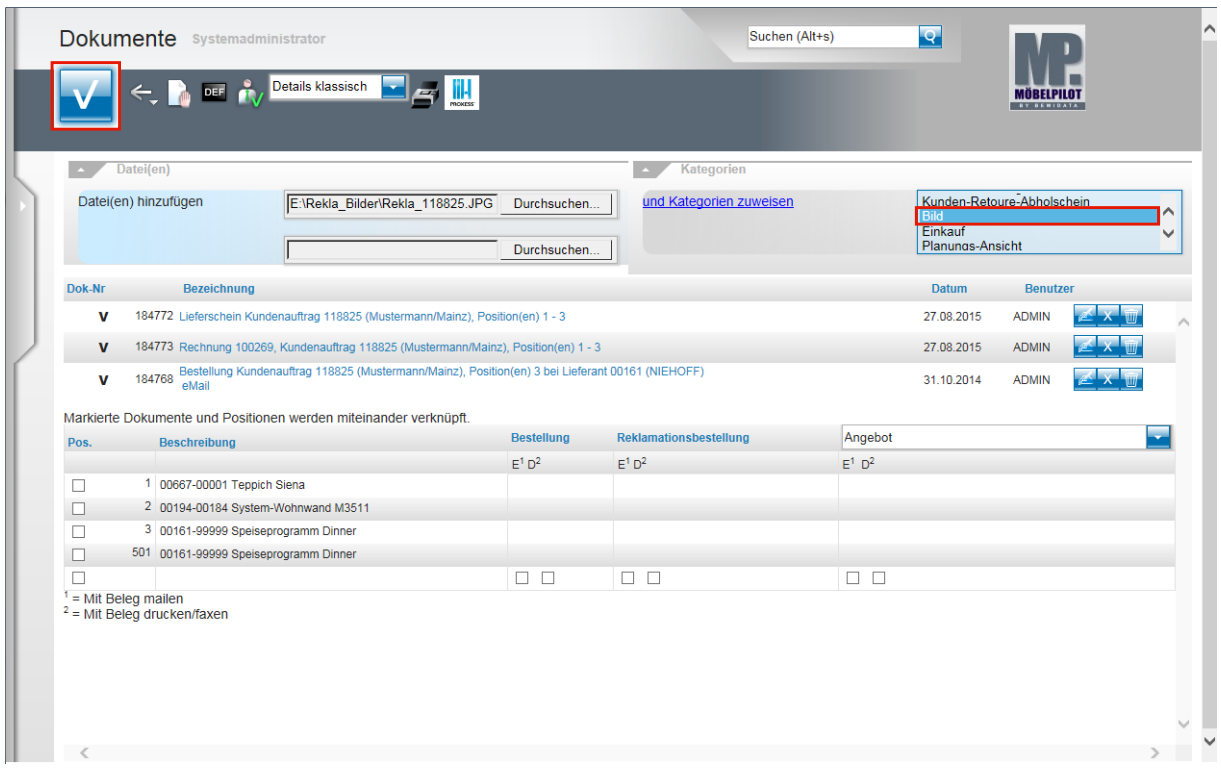

Klicken Sie auf den Listeneintrag **Bild**.

 $\bigodot$ 

MÖBELPILOT hat die ausgewählte Datei (Pfad) übernommen und so eine Verknüpfung erstellt.

Bei Bedarf können nun weitere Verknüpfungen erstellt werden.

 $\overline{\mathbf{1}}$ Wir empfehlen Ihnen, die Datei einer Kategorie zuzuweisen. Das MÖBELPILOT-Berechtigungssystem steuert unter anderem den Zugriff auf Dateien, die einer Kategorie zugewiesen wurden.

Klicken Sie auf die Schaltfläche **OK**.

 $\bigodot$ 

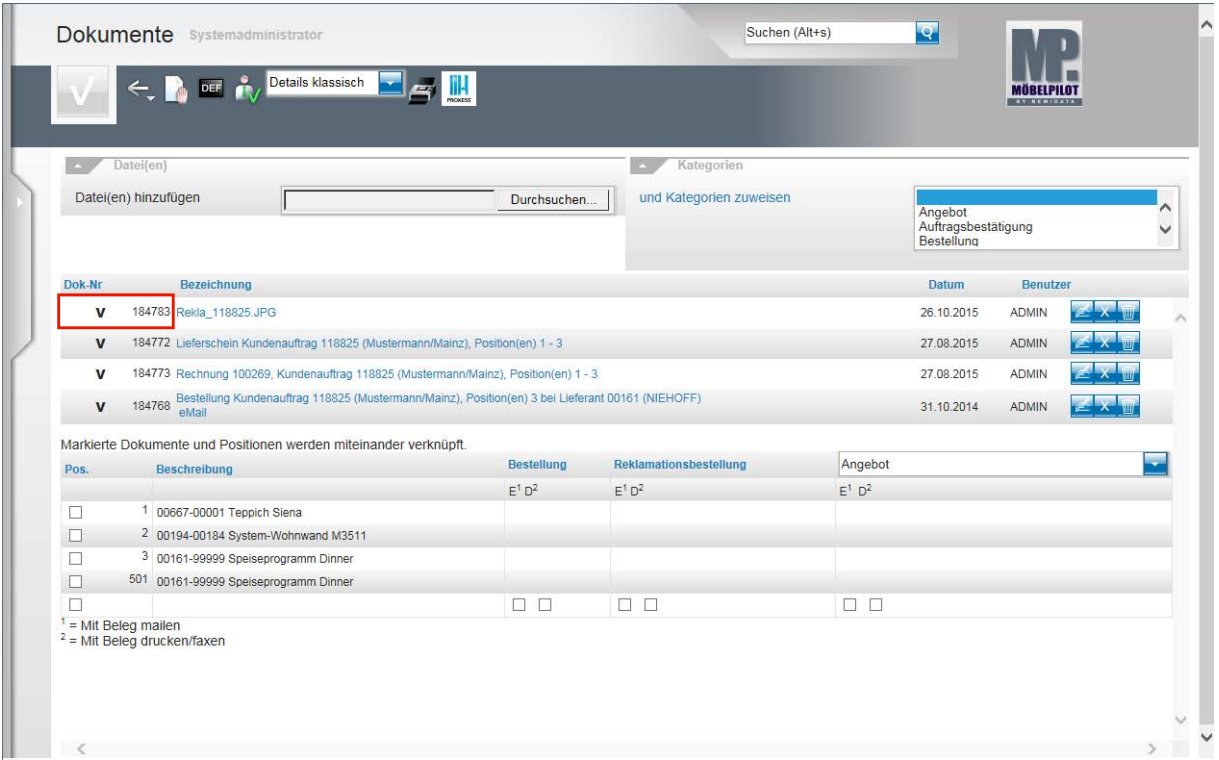

Legen Sie zunächst fest, welches Dokument Sie mit einem Geschäftsvorgang verknüpfen wollen.

Beispiel: Klicken Sie in der ersten Zeile auf das Tabellenfeld **Dok-Nr** und legen Sie so fest, dass Sie für das Dokument *Rekla\_118825.JPG* eine Verknüpfung erstellen wollen.

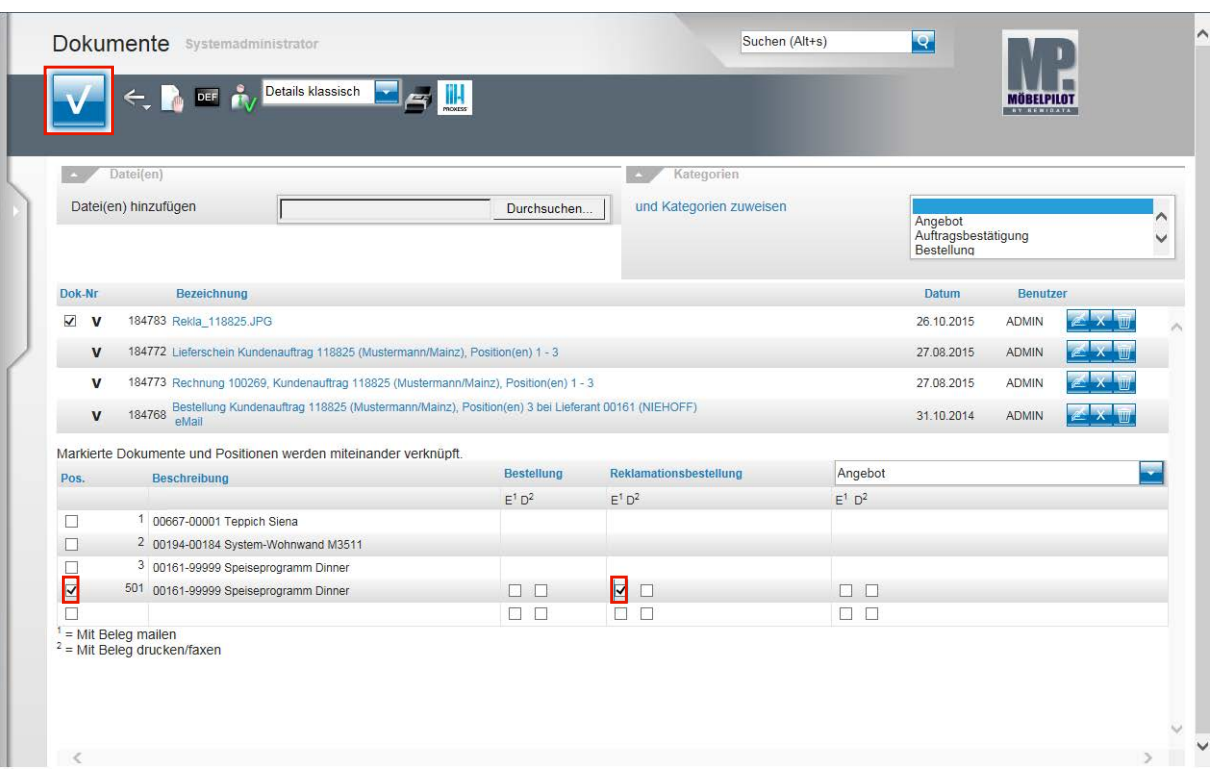

Legen Sie nun fest, mit welcher Auftragsposition Sie die Datei verknüpfen wollen.

Beispiel: Klicken Sie in der Spalte Pos. 501 auf das Kontrollkästchen<sup>1</sup>.

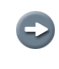

 $\bigodot$ 

Bestimmen Sie nun, mit welchem Geschäftsvorgang Sie eine Aktion verbinden wollen.

Beispiel: Klicken Sie in der Spalte **Reklamationsbestellung** auf das Kontrollkästchen **E1** .

Sie können verknüpfte Dateien entweder als Anlage eines Geschäftsvorgangs mailen ( $E^1$ ) oder drucken bzw. faxen ( $D^2$ ). Weitere Informationen zu diesem Thema entnehmen Sie bitte der Gesamtdokumentation **Scannen und verknüpfen.**

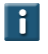

 $\bigodot$ 

Sollte der Geschäftsvorgang nicht schon vom System vorgeschlagen werden, so können Sie ihn über das Auswahlfeld einblenden.

Klicken Sie auf die Schaltfläche **OK**.

#### **Wie löse ich die Bestellung aus?**

#### **Bestellung auslösen**

 $\blacksquare$ Sie können die Bestellung entweder wie im nachfolgenden Beispiel direkt aus der Position heraus anstoßen, oder die Aktion im Auftragskopf starten. Je nach Unternehmensorganisation kann die Bestellung aber auch im Rahmen des Bestell-Gesamtdrucks über das Programm **Drucken LF-Bestellungen** ausgelöst werden.

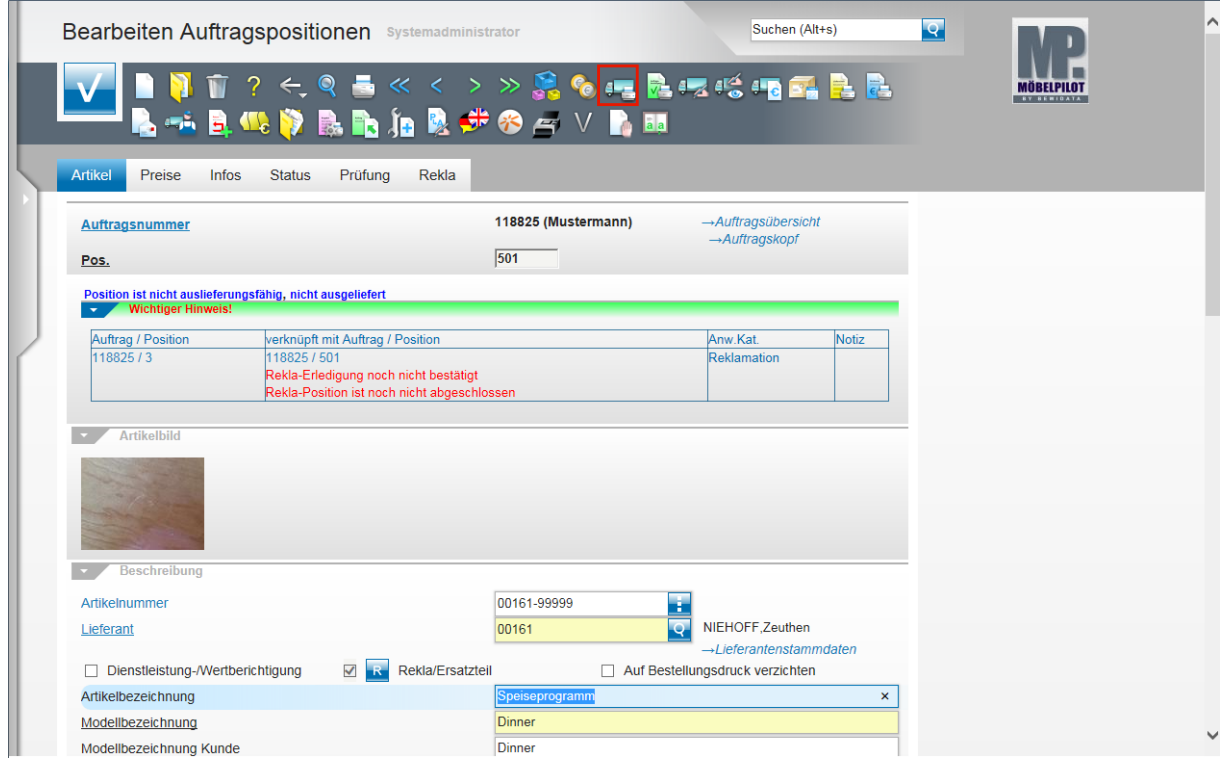

Klicken Sie auf den Hyperlink **Lieferantenbestellung drucken**.

 $\bigodot$ 

Verknüpfte Bilder werden in der Position angezeigt.

 $\bigodot$ 

 $\bigodot$ 

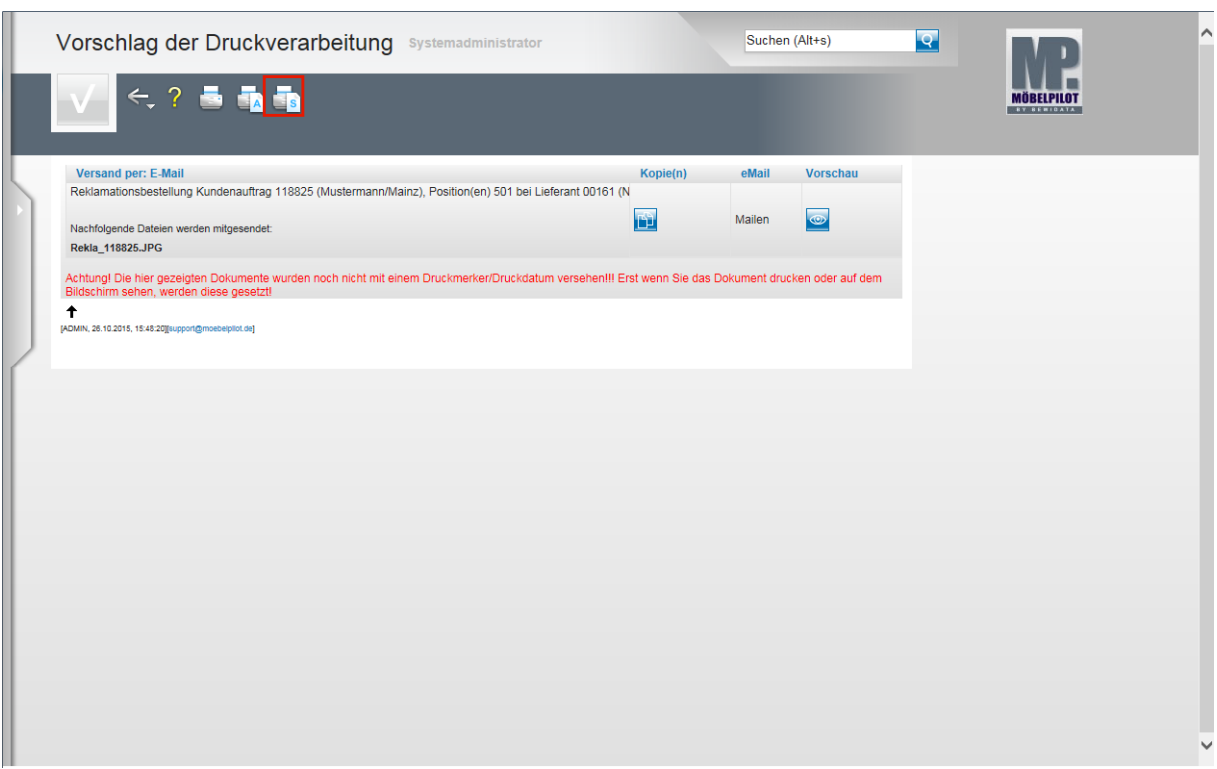

Klicken Sie auf den Hyperlink **Alles wie vorgeschlagen verarbeiten; Original und Kopien sortiert drucken**.

In unserem Beispiel wird die Bestellung einschließlich der verknüpften Datei (Foto) per E-Mail an den Lieferanten gesendet.

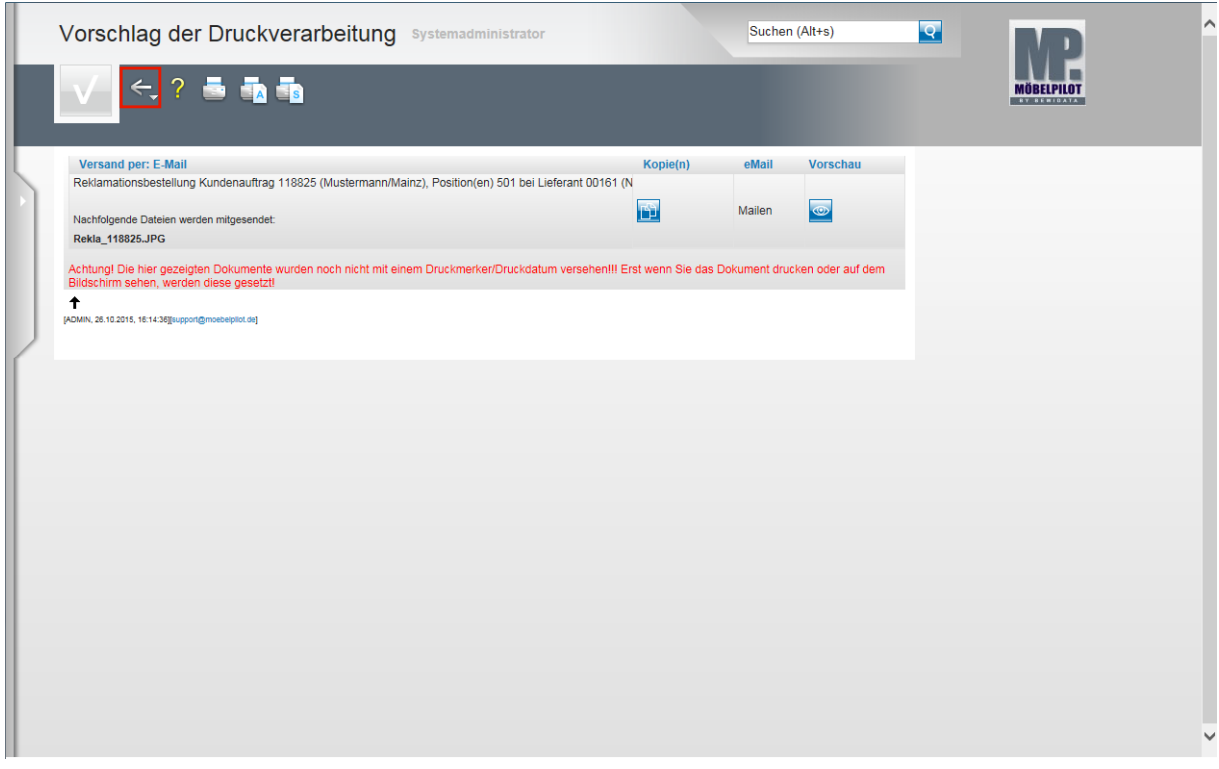

Klicken Sie auf die Schaltfläche **Zurück**.

Nachdem die Bestellung ausgelöst wurde, kann man das Formular verlassen, um beispielsweise zur Auftragsposition zurückzukehren.

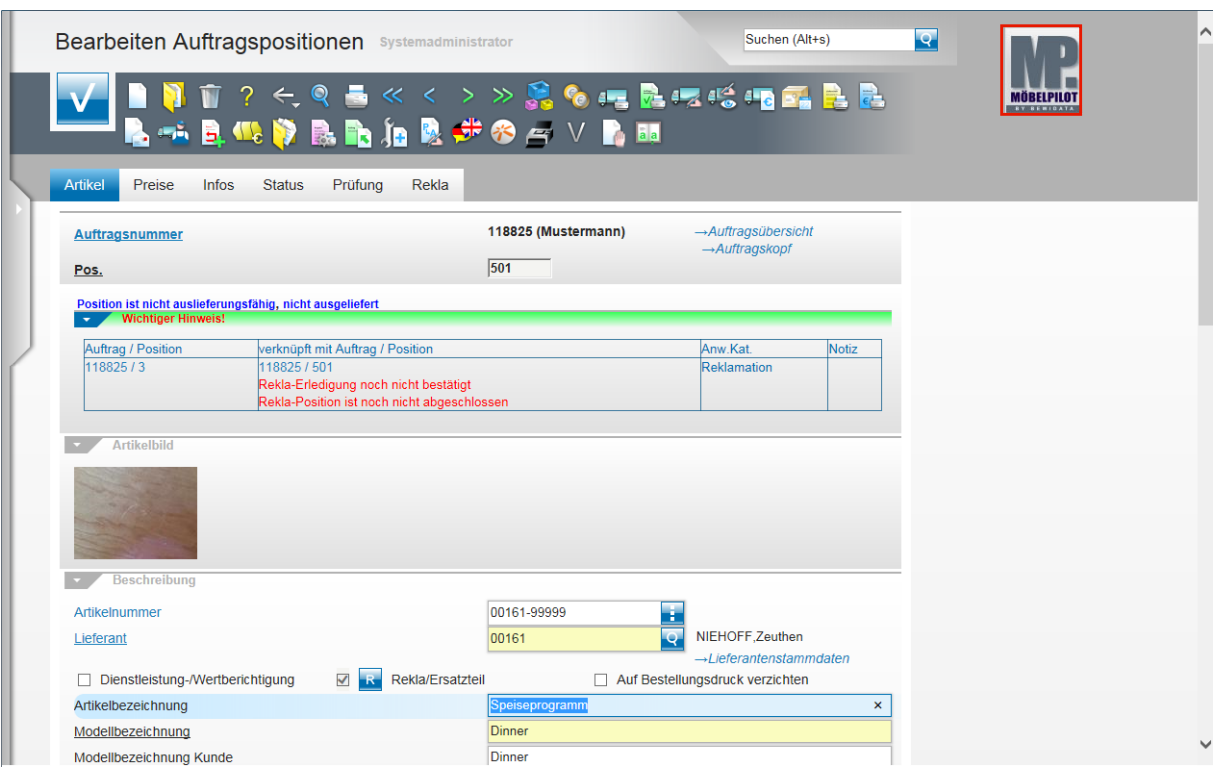

 $\bigodot$ 

Sie können sich ggf. die Bestellung noch einmal ansehen. Klicken Sie hierzu ein-

fach auf den Button **Gedruckte Belege und sonstige Dokumente**.

Klicken Sie auf die Schaltfläche **zur Willkommensseite**.

 $\bigodot$ Der weitere Verlauf der Reklamationsabwicklung ist im Wesentlichen identisch mit der "normalen" Auftragsabwicklung. D.h., dass nach erfolgter Bestellung zunächst eine AB sowie der Wareneingang erwartet wird. Wenn der Vorgang dann als "auslieferfähig" gilt erfolgt die Tourenplanung, Bereitstellung, usw.

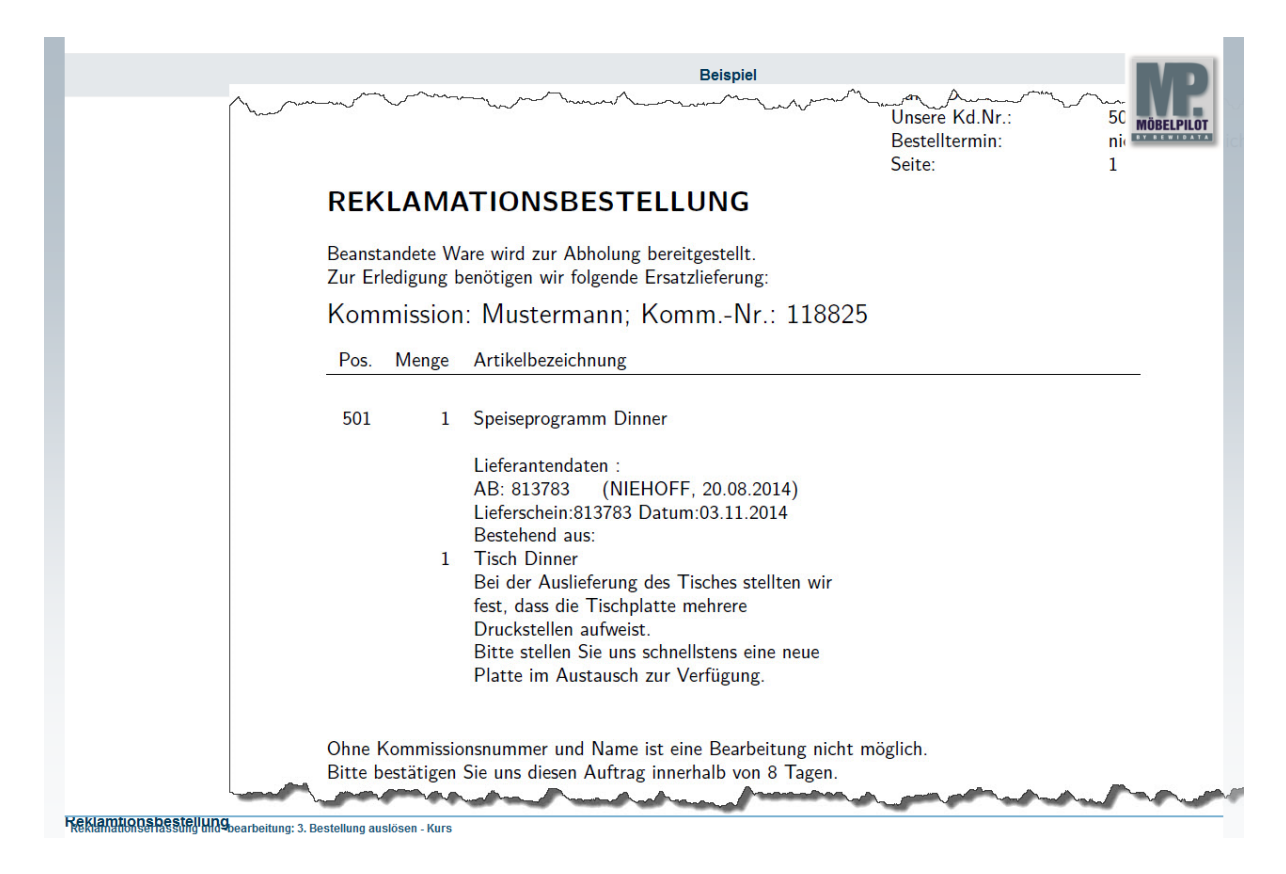

Auszug: Reklamationsbestellung

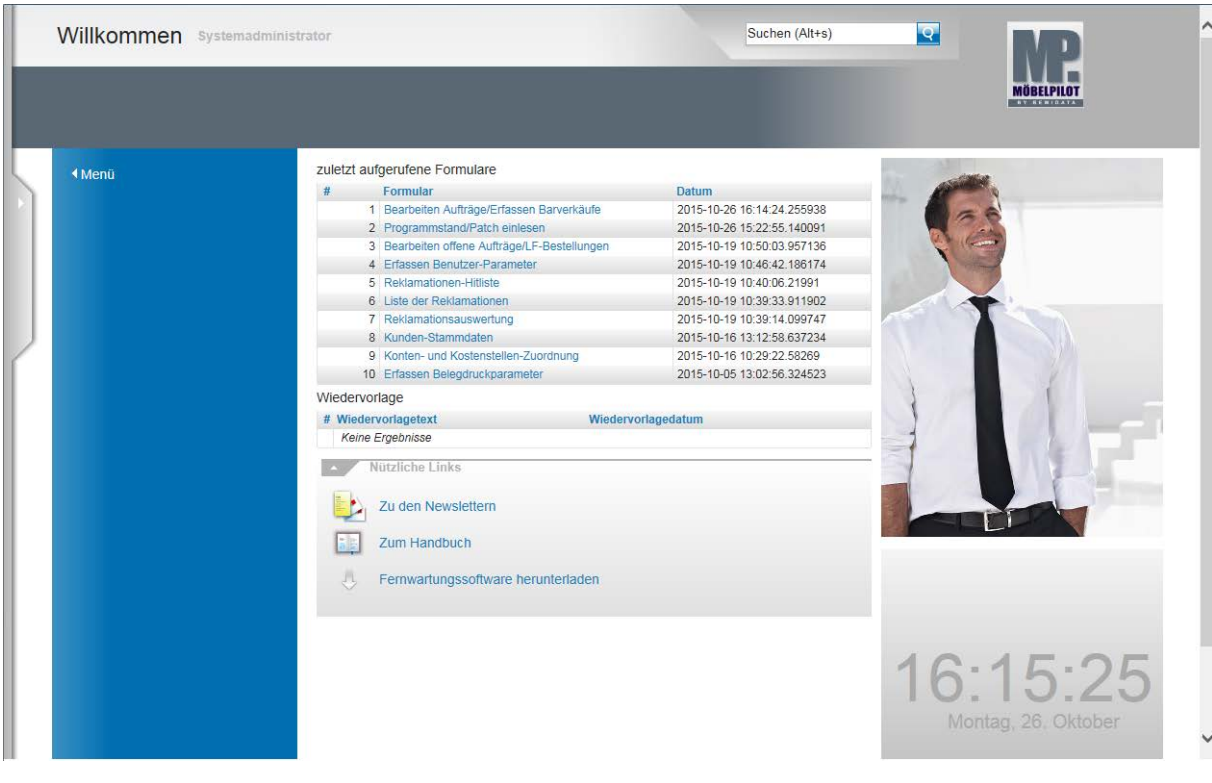